# **Gamme logicielle WinRelais**

**WinRelais / WinArmoire / WinSymbole WinRelaisBase / WinRelaisExpert / WinRelaisProjet**

# **Historique des nouveautés**

**Version 2.3 ( février 2020 )**

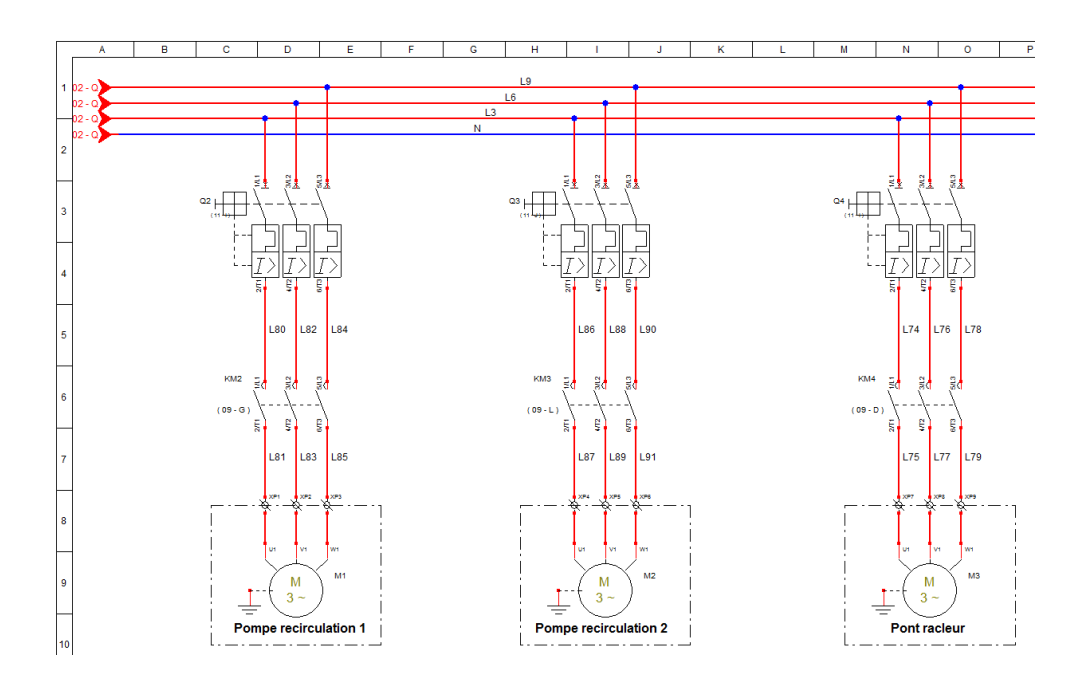

**Note 1:** *WinRelais* est le successeur de XRelais TM-Micrelec SA depuis 2010. **Note 2:** Site officiel: Versions d'évaluation, documentations, vidéos… : [www.typonrelais.com](http://www.typonrelais.com/)

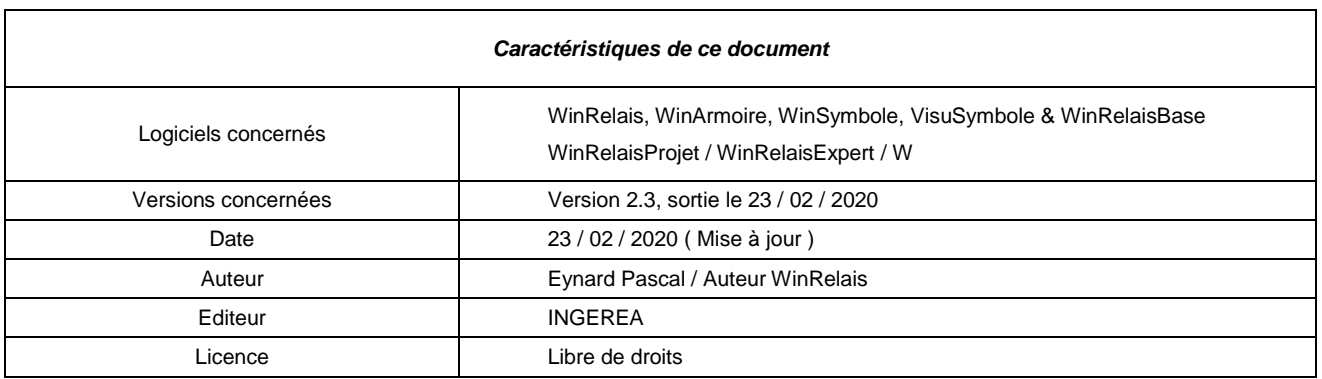

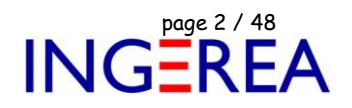

#### **Nouveau logiciel : WinRelaisProjet : Impression et fusion Schéma / Armoire**

Ce programme est complémentaire à WinRelais ( Saisie de schéma électrotechnique ) et à WinArmoire ( Dessin de l'armoire ). Il permet la fusion d'un fichier schéma et d'un fichier armoire.

#### **WinRelaisProjet peut donc :**

- Imprimer un dossier unique avec des folios du schéma **et/ou** de l'armoire.
- Générer un fichier PDF ou DXF, avec des folios du schéma **et/ou** de l'armoire.
- Générer un fichier DXF, DWG ( et aussi PLT, CGM et SVG ).

Le document d'aide Aide WinRelaisProjet 01 – Présentation.PDF présente en détail ce logiciel et un exemple complet.

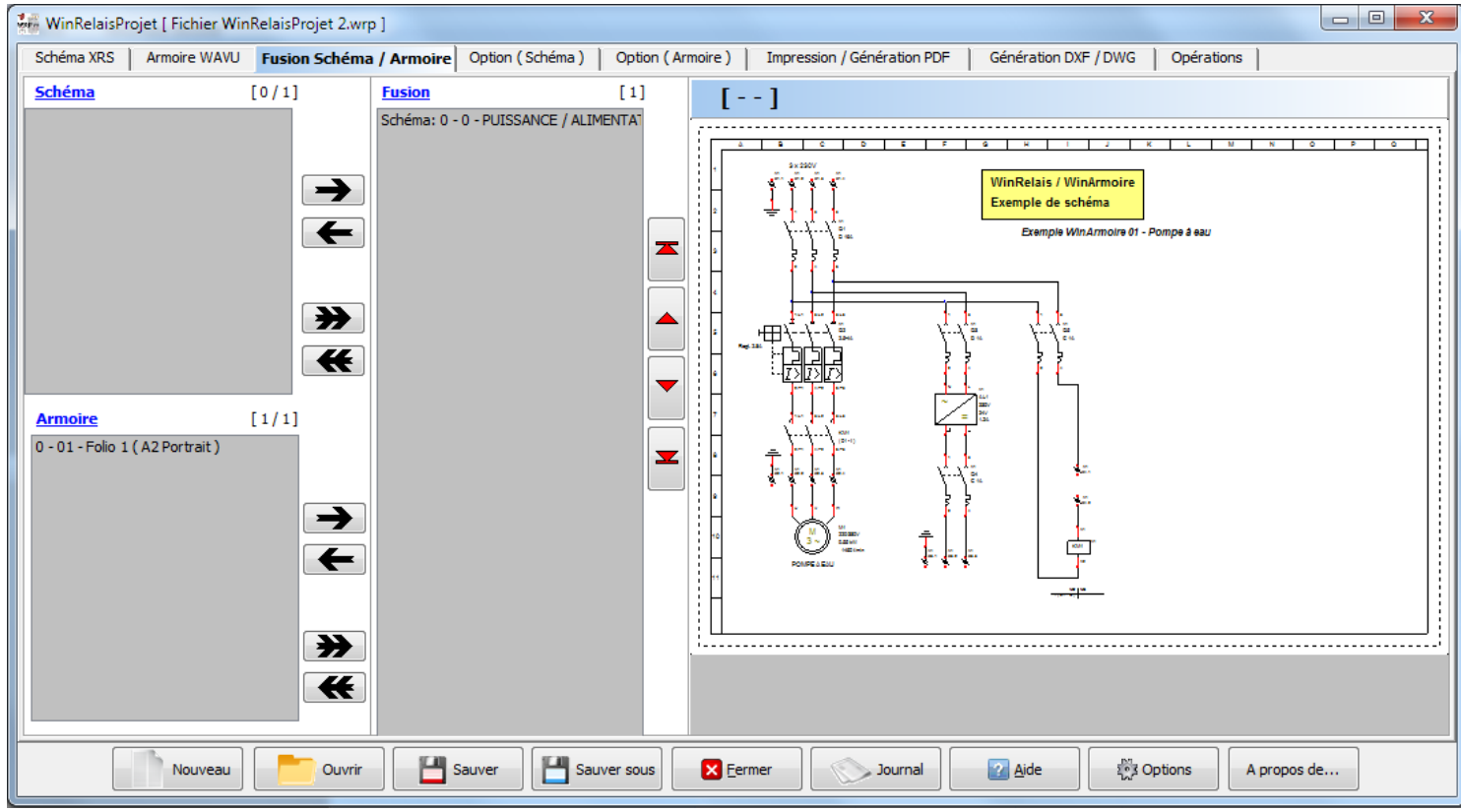

*Logiciel WinRelaisProjet*

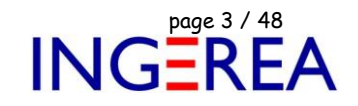

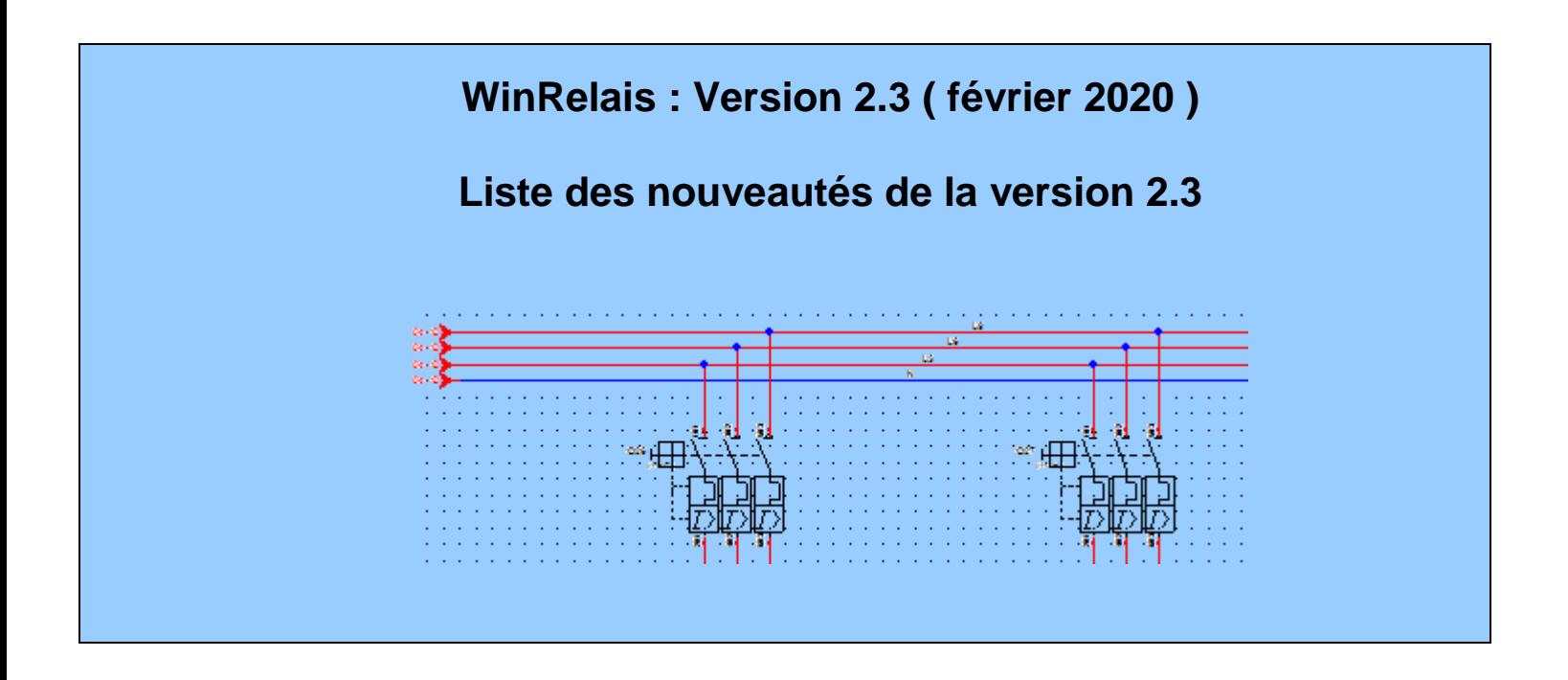

#### **WinRelais 2.3 : Nouveau type de dessin : Courbe de Bézier**

Les symboles ( Logiciel WinSymbole ) et les schémas peuvent comporter des courbes de Bézier. L'épaisseur, la couleur sont modifiables. Il est possible de mettre des flèches sur les extrémités.

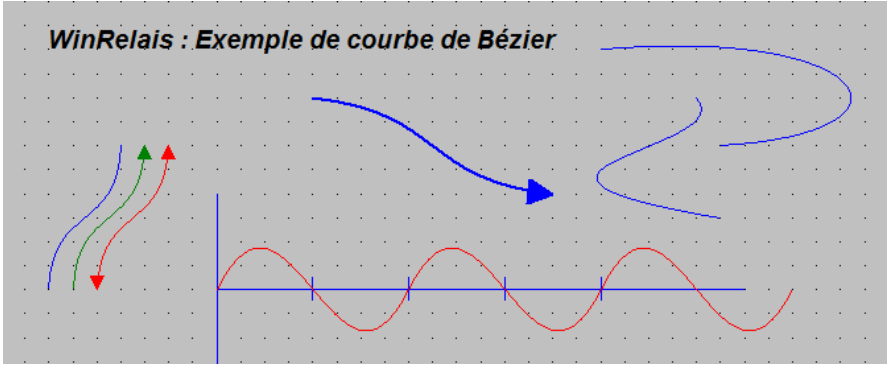

*Courbes de Bézier dans WinRelais*

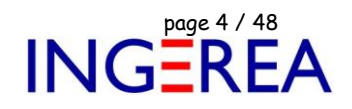

#### **WinRelais 2.3 : Aperçu du folio, palette Folios**

La palette Folios ( Liste des folios ) affiche maintenant un aperçu du folio, avant changement ( Bulle d'aide à la sélection ). La taille de cet aperçu est également variable ( option ).

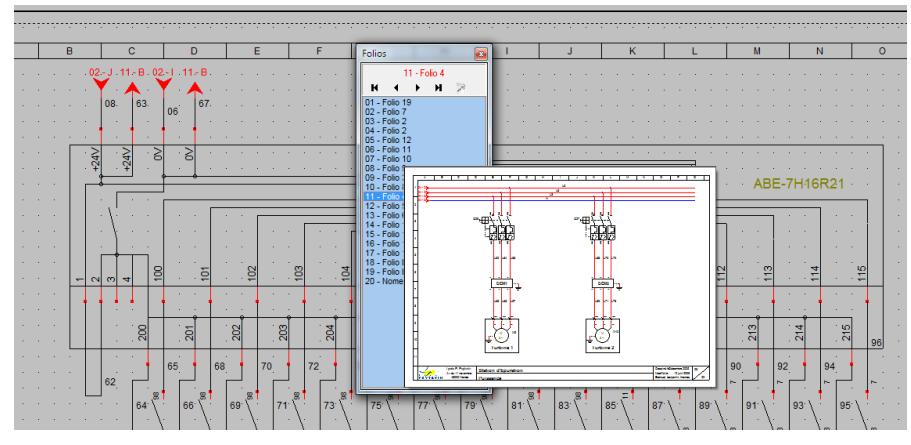

*Palette Folios : Aperçu du folio situé sous la souris*

#### **WinRelais 2.3 : Aperçu du symbole, palette Symboles**

La palette Symboles ( Liste des symboles ) affiche maintenant un aperçu du symbole.

La taille de cet aperçu est également variable ( option ).

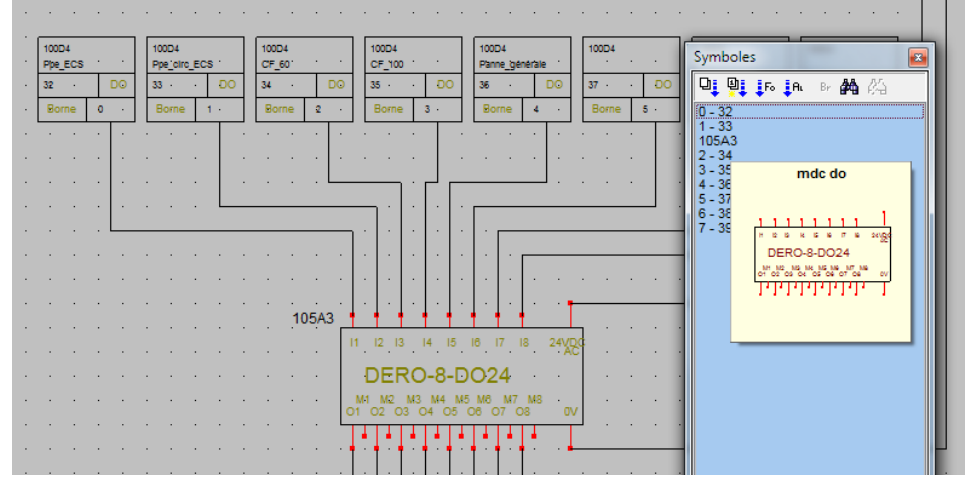

*Palette Symboles : Aperçu du symbole situé sous la souris*

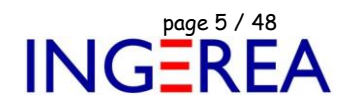

#### **WinRelais 2.3 : Aperçu du symbole, palette Réf. croisées**

La palette Référence croisées ( Liste des symboles maîtres & Réf. croisées) affiche maintenant un aperçu du symbole. La taille de cet aperçu est également variable ( option ).

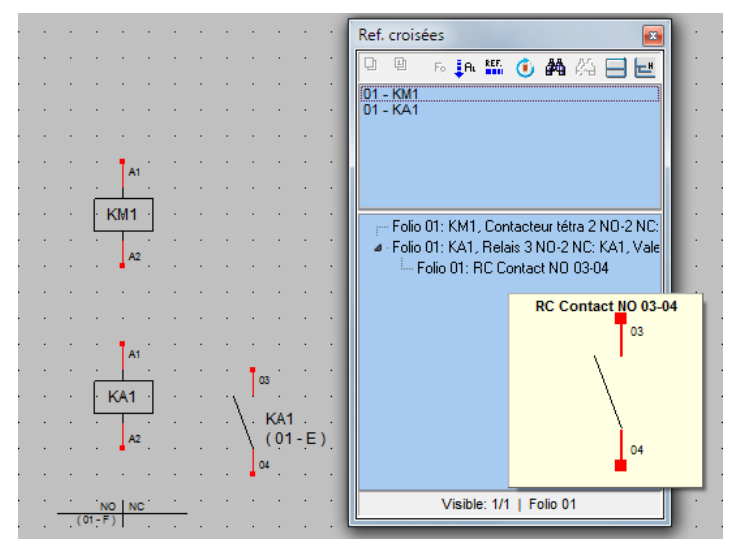

*Palette Ref. croisées: Aperçu du symbole situé sous la souris*

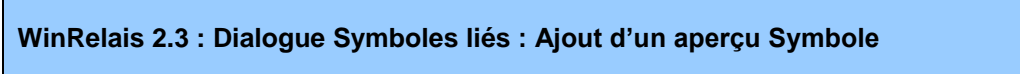

Ce dialogue ( Choix des esclaves / Références croisées ) comporte maintenant un aperçu du symbole ( aide à la sélection ). Le chemin complet du symbole est également affiché pour information.

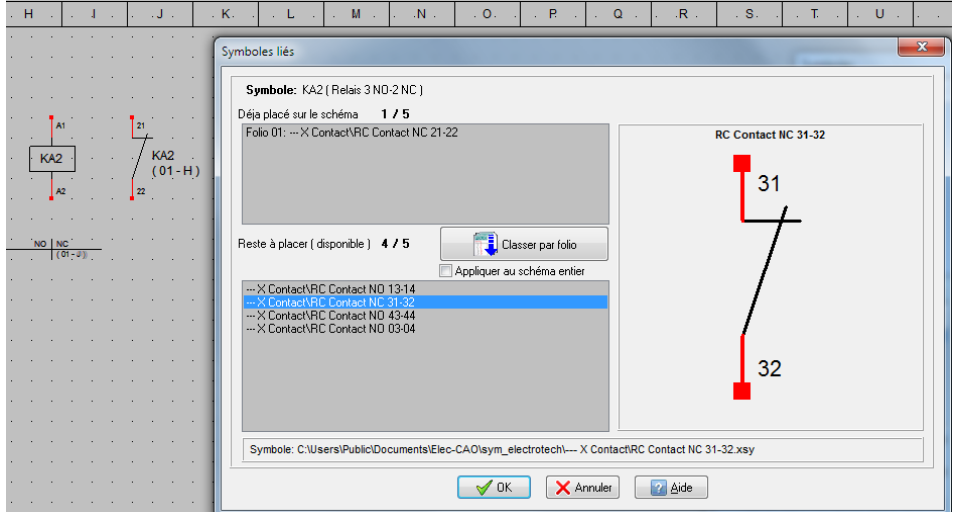

*Dialogue Symboles liés : Aperçu du symbole à placer*

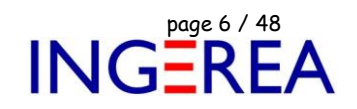

#### **WinRelais 2.3 : Amélioration de la barre d'information**

Ajout de 4 boutons sur la barre d'information ( en bas ) pour changer de folios.

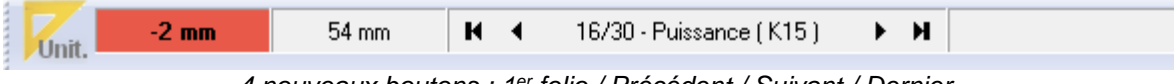

*4 nouveaux boutons : 1er folio / Précédent / Suivant / Dernier*

**WinRelais 2.3 : Générer : Nomenclature, carnet de câbles, liste des folios, Entrées/Sorties, Références croisées automatique, Numéroter le schéma, Modifier le schéma,**

**Renuméroter les symboles :**

**Aperçu complet du schéma après génération**

Version Premium & Expert uniquement ]

Ces dialogues comportent maintenant un bouton **Aperçu**, qui permet de voir ce que sera le schéma après génération de la nomenclature, de la liste des folios…etc…

#### *Tous les folios du schéma sont visibles dans cet aperçu.*

Les éventuelles avertissement et/ou erreurs sont clairement affichées ( Journal ).

Il est donc possible de contrôler facilement les paramètres de génération, sans modifier le schéma.

#### *Exemple 1 : Génération de la nomenclature*

La nomenclature est générée sur de nouveaux folios, en utilisant la base de données des produits. Mais certains symboles n'ont pas les champs Classe / Code renseignés. Et donc les informations ne peuvent être extraites de la base de donnée.

 $\Rightarrow$  D'où un avertissement clairement visible.

we Aperçu complet du schéma après génération Générer la nomenclature ⊺∢ 23 - Nomenclature  $\blacktriangleright$  H  $\overline{1}$  $\overline{2}$  $\overline{4}$ 6 Erreurs & Avertissement lors de la génération (Voir le Journal pour le détail) Def GF Valeur Erreur(Classe) **Experiment: 1**<br>Erreur importante: 0 Erreur fatale: 0 Def n4 Valeur Frreur(Classe) Valeur Def p5 Erreur(Classe) n atroni<br>ombre total de folio: 24 Erreur(Classe) Valeur Nombre de tableau No Ipso nenclature: 2 B **lpso** Valeur Erreur(Classe) Journal JAfficher içi A<sup>T</sup> A  $\mathbf{\Gamma}$  Eermer Marche p4 Valeur Erreur(Classe) Marche p5 Valeur Erreur(Classe) > Vérification de la définition des classes et des codes des  $\overline{O1}$ Valeur **Elleur (Classe) boles**  $\overline{O2}$ Valeur Erreur(Classe) ertains produits ont une classe ou un code non définis  $\overline{O3}$ Valeur Erreur(Classe) mbre de symboles concernés: 37 D  $\overline{Q4}$ Valeur Erreur(Classe)  $\overline{05}$ Valeur Erreur(Classe) Liste des produits avec une classe ou un code non définis: Folio 8: Xc.8. Valeur (borne 4 mm xc RDF<sub>1</sub> Valeur Erreur(Classe) Folio 8: Xc.9, Valeur (borne 4 mm xc RDF<sub>2</sub> Valeur Erreur(Classe) Folio 8: Xc.10, Valeur (borne 4 mm xc) Folio 8: Xc.11, Valeur (borne 4 mm xc)<br>Folio 8: Xc.1, Valeur (borne 4 mm xc)<br>Folio 8: RDF5, Valeur (bobine) **RDE3** Valeur Erreur(Classe) RDF4 Valeur Erreur(Classe) RDF<sub>5</sub> Folio 8: RDP5, Valeur (bobine)<br>Folio 8: RDP5, Valeur (bobine) Valeur Erreur(Classe)  $RDP4$ Valeur Erreur(Classe) Folio 8: Def p5, Valeur (contact no) RDP<sub>4</sub>  $(08 - 4)$ Frreur(Classe)

*Générer la nomenclature / Aperçu : L'avertissement est clairement visible ( ici oubli du choix classe/code des symboles )*

Fichier : WinRelais - Historique du logiciel - Version 2.3.docx<br>Auteur M EYNARD Pascal / Mail : Voir <u>www.typonrelais.com</u>, page contact<br>Société INGEREA, 88 avenue des Ternes, 75017 PARIS Auteur M EYNARD Pascal / Mail : Voir [www.typonrelais.com,](http://www.typonrelais.com/) page contact Société **INGEREA**, 88 avenue des Ternes, 75017 PARIS Email : produits@ingerea.com / Site : www.ingerea.com

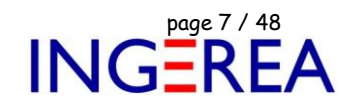

#### **Exemple 2 : Générer un bornier**

Les borniers XA et XP sont içi générés sur un nouveau folio.

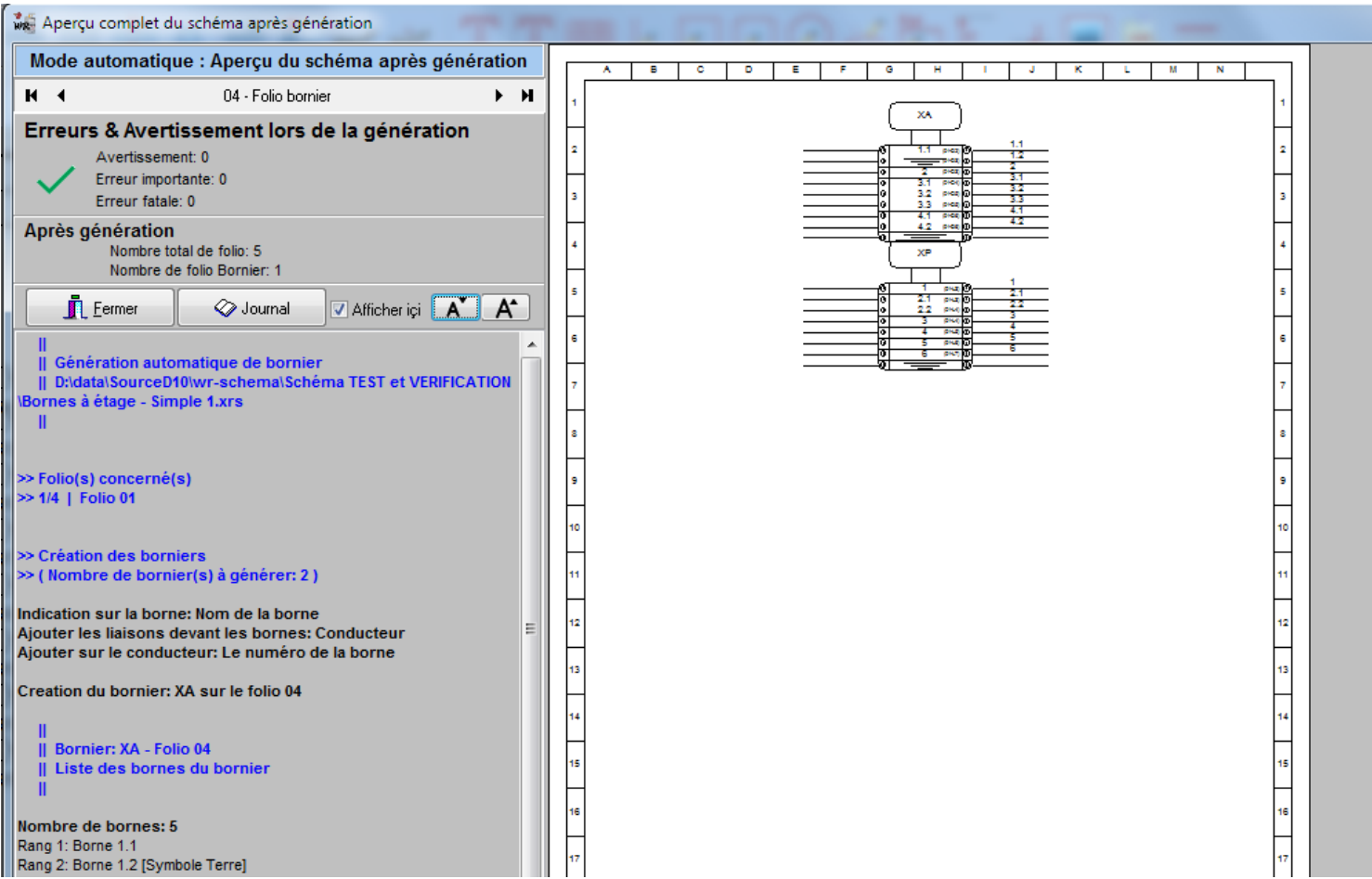

*Générer un bornier : Aperçu des borniers générés sur de nouveaux folios*

Fichier : WinRelais - Historique du logiciel - Version 2.3.docx<br>Auteur M EYNARD Pascal / Mail : Voir <u>www.typonrelais.com</u>, page contact<br>Société INGEREA, 88 avenue des Ternes, 75017 PARIS Auteur M EYNARD Pascal / Mail : Voir [www.typonrelais.com,](http://www.typonrelais.com/) page contact Société **INGEREA**, 88 avenue des Ternes, 75017 PARIS Email : produits@ingerea.com / Site : www.ingerea.com

#### **Exemple 3 : Numéroter le schéma**

L'aperçu permet de contrôler les paramètres ( position, couleurs…) des futurs numéros.

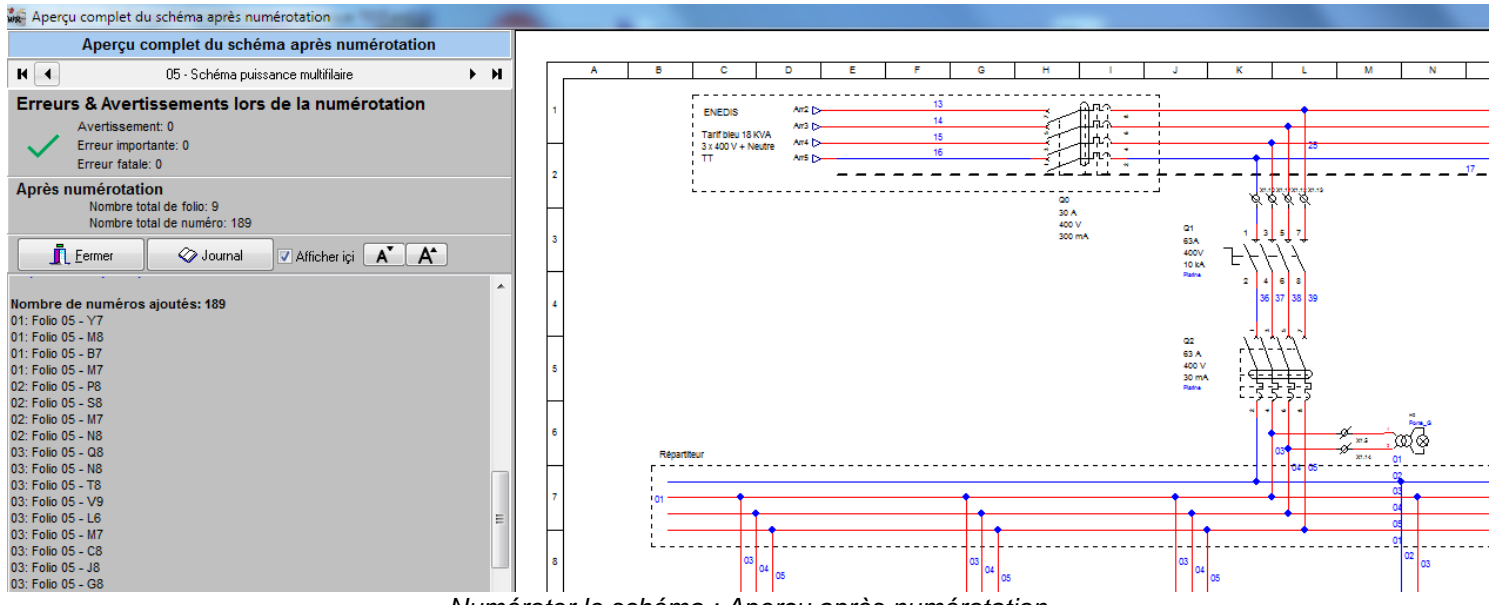

*Numéroter le schéma : Aperçu après numérotation*

#### **Exemple 4 : Références croisées automatique**

Les références croisées sont automatiquement placées d'après le nom des symboles ( içi K1 et K2).

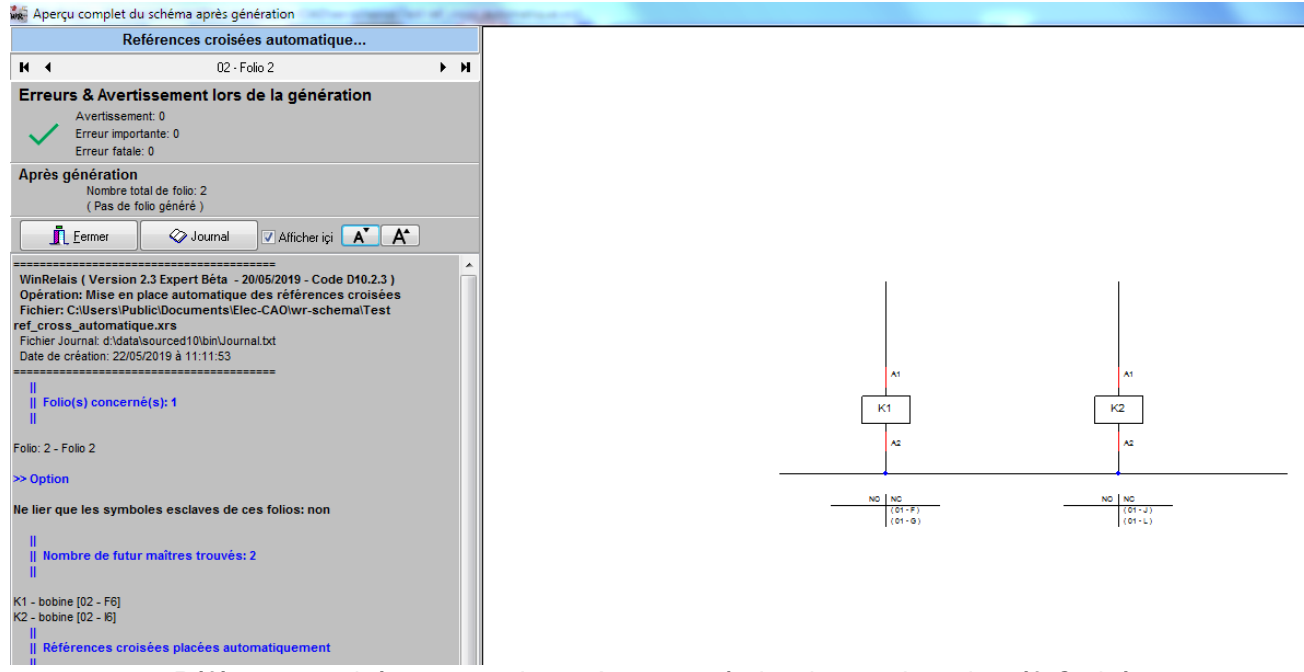

*Références croisées automatique : Aperçu après la mise en place des réf. Croisées*

Fichier : WinRelais - Historique du logiciel - Version 2.3.docx<br>Auteur M EYNARD Pascal / Mail : Voir <u>www.typonrelais.com</u>, page contact<br>Société INGEREA, 88 avenue des Ternes, 75017 PARIS Auteur M EYNARD Pascal / Mail : Voir [www.typonrelais.com,](http://www.typonrelais.com/) page contact Société **INGEREA**, 88 avenue des Ternes, 75017 PARIS Email : produits@ingerea.com / Site : www.ingerea.com

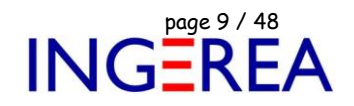

#### **WinRelais 2.3 : Dialogue Cadre repère : Aperçu direct ( temps réel )**

Ce dialogue comporte un aperçu direct ( temps réel ) du schéma. Le schéma est alors visible sous le dialogue. Ce qui

permet de voir instantanément les choix réalisés.

Un aperçu complet est également disponible.

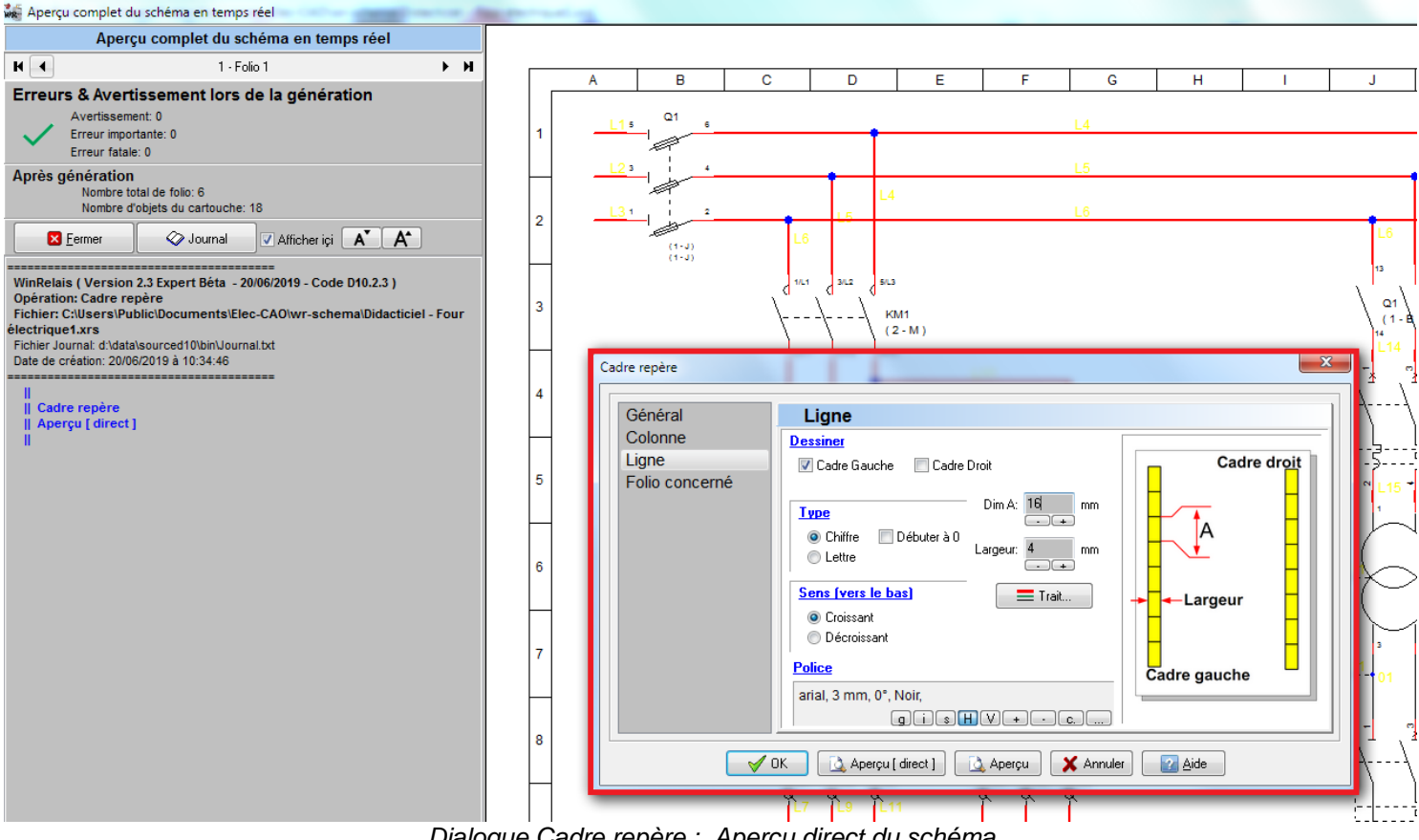

*Dialogue Cadre repère : Aperçu direct du schéma*

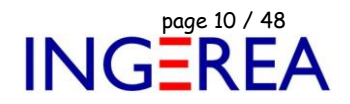

#### **WinRelais 2.3 : Générer / Repère & Etiquettes: Zone de texte : Choix des lignes**

Il est maintenant possible d'inclure les lignes de son choix ( Lignes 1 à 4 ) ou toutes les lignes, pour les zones de texte.

#### *Exemple avec 3 zones de textes présentes:*

| Zone 1 ligne 1 Exemple A | Zone 2 ligne 1 Exemple AA | Zone 3 ligne 1 Exemple AAA |
|--------------------------|---------------------------|----------------------------|
| Zone 1 ligne 2 Exemple B | Zone 2 ligne 2 Exemple BB | Zone 3 ligne 2 Exemple BBB |
| Zone 1 ligne 3 Exemple C | Zone 2 ligne 3 Exemple CC | Zone 3 ligne 3 Exemple CCC |
| Zone 1 ligne 4 Exemple D | Zone 2 ligne 4 Exemple DD | Zone 3 ligne 4 Exemple DDD |
|                          |                           | Zone 3 ligne 5 Exemple EEE |
|                          |                           | Zone 3 ligne 6 Exemple FFF |
|                          |                           | Zone 3 ligne 7 Exemple GGG |
|                          |                           | Zone 3 ligne 8 Exemple HHH |

*Les 3 zones de texte sur le schéma*

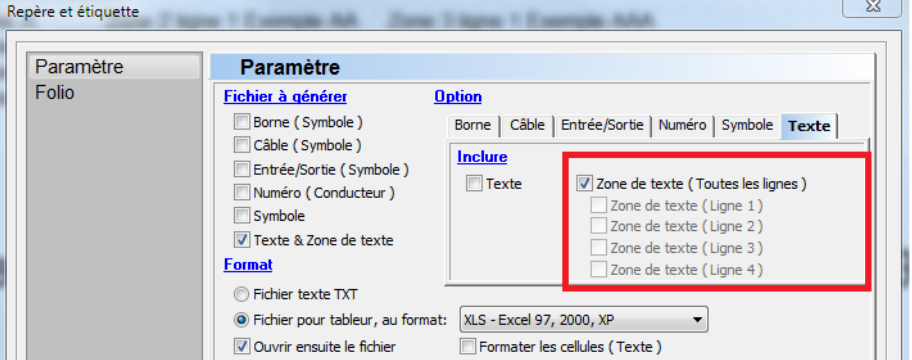

*Dialogue Repère & Etiquette / Inclure les zones de texte: Toutes les lignes*

|   | <b>7ONE TEXTE</b> | Zone 1 ligne 1 Exemple A   |  |
|---|-------------------|----------------------------|--|
|   | NE TEXTE          | Zone 1 ligne 2 Exemple B   |  |
|   | ZONE TEXTE        | Zone 1 ligne 3 Exemple C   |  |
|   | ZONE TEXTE        | Zone 1 ligne 4 Exemple D   |  |
|   | ZONE TEXTE        | Zone 2 ligne 1 Exemple AA  |  |
|   | <b>ZONE TEXTE</b> | Zone 2 ligne 2 Exemple BB  |  |
|   | ZONE TEXTE        | Zone 2 ligne 3 Exemple CC  |  |
| 8 | ZONE TEXTE        | Zone 2 ligne 4 Exemple DD  |  |
|   | ZONE TEXTE        | Zone 3 ligne 1 Exemple AAA |  |
|   | ZONE TEXTE        | Zone 3 ligne 2 Exemple BBB |  |
|   | ZONE TEXTE        | Zone 3 ligne 3 Exemple CCC |  |
|   | ZONE TEXTF        | Zone 3 ligne 4 Exemple DDD |  |
|   | ZONE TEXTE        | Zone 3 ligne 5 Exemple EEE |  |
|   | ZONE TEXTE        | Zone 3 ligne 6 Exemple FFF |  |
|   | ZONE TEXTE        | Zone 3 ligne 7 Exemple GGG |  |
|   | ONE TEXTE         | Zone 3 ligne 8 Exemple HHH |  |
|   |                   |                            |  |

*Le fichier XLS résultant, avec toutes les lignes de toutes les zones de texte*

De plus, pour les symboles, les champs 5 à 8 sont maintenant disponibles :

Fichier : WinRelais - Historique du logiciel - Version 2.3.docx<br>Auteur M EYNARD Pascal / Mail : Voir www.typonrelais.com, page contact<br>Société INGEREA, 88 avenue des Ternes, 75017 PARIS Auteur M EYNARD Pascal / Mail : Voir [www.typonrelais.com,](http://www.typonrelais.com/) page contact Société **INGEREA**, 88 avenue des Ternes, 75017 PARIS

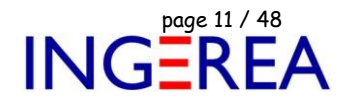

Email : produits@ingerea.com / Site : www.ingerea.com

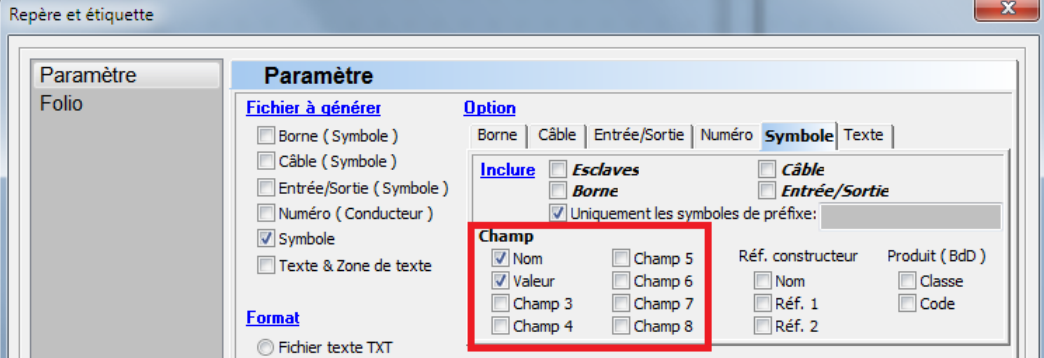

*Inclure les champs 5 à 8 des symboles*

Il est également possible d'appliquer un filtre ( de type préfixe ) sur les symboles à inclure :

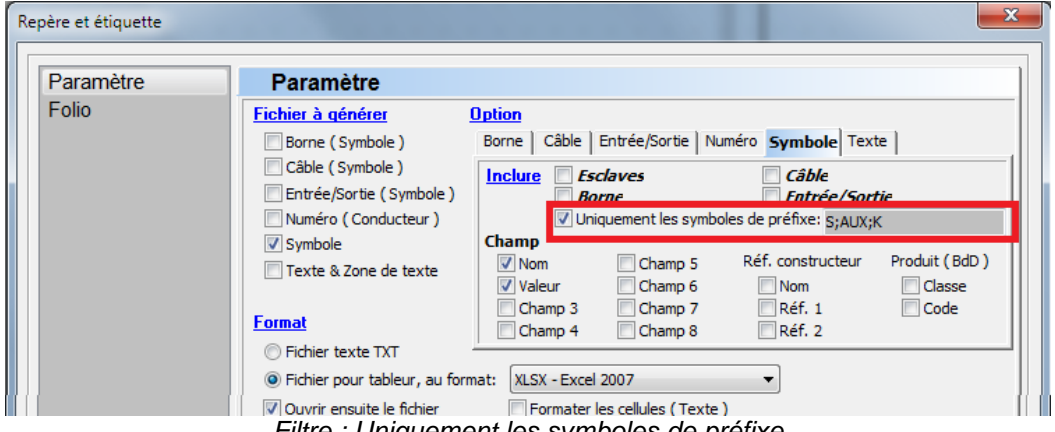

*Filtre : Uniquement les symboles de préfixe*

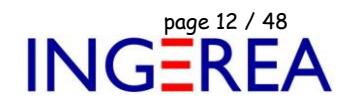

#### **WinRelais 2.3 : Placer automatiquement plusieurs renvois de folio**

Permet de placer plusieurs renvois de folio, sous le 1<sup>er</sup> placé. Un gain de temps pour les alimentations qui « traversent « plusieurs folios.

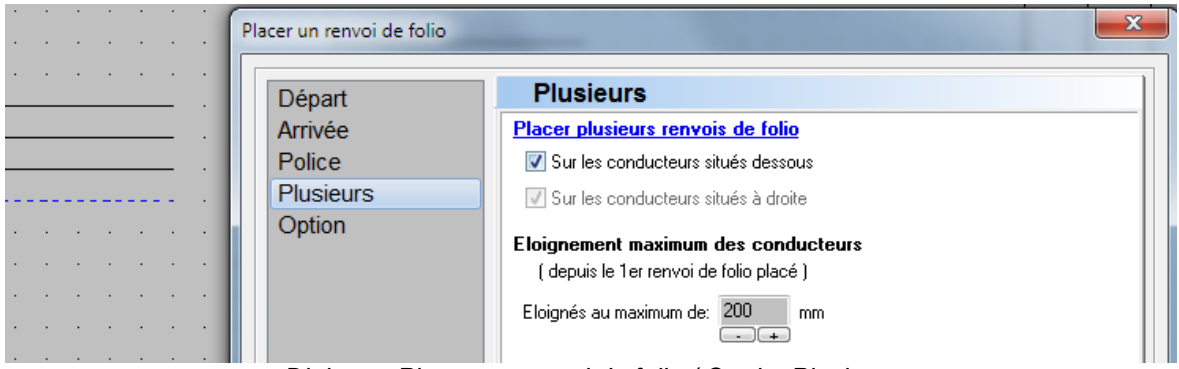

*Dialogue Placer un renvoi de folio / Onglet Plusieurs*

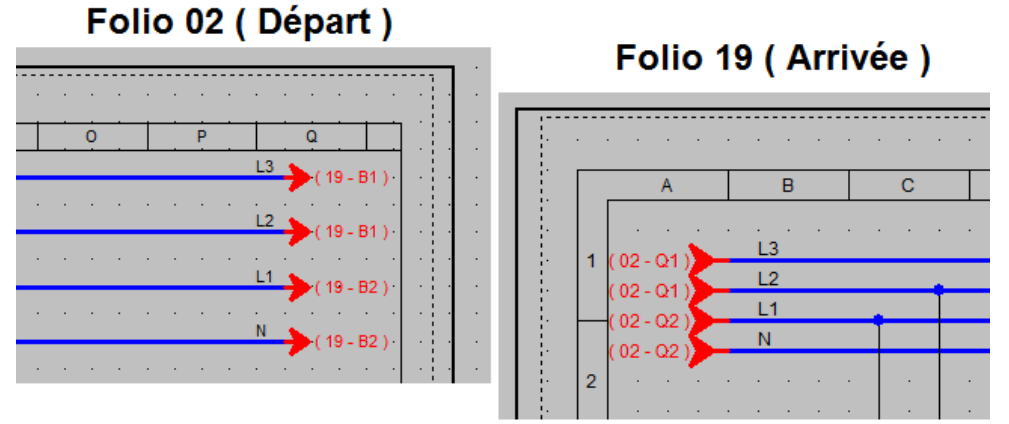

*Exemple de renvois de folio placés automatiquement sous celui du haut*

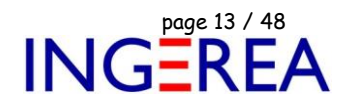

#### **WinRelais 2.3 : Dialogue Sélectionner des folios : Aperçu du folio**

Un aperçu du folio cliqué dans la liste est disponible.

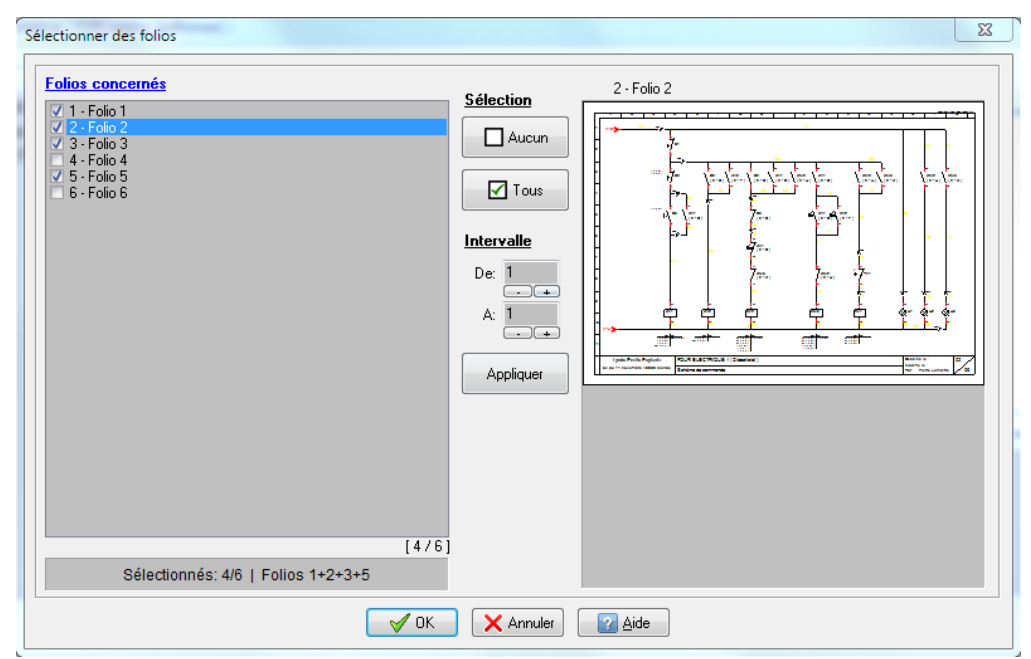

*Dialogue Sélectionner des folios : Aperçu du folio cliqué dans la liste*

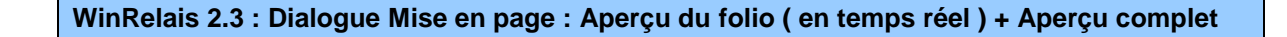

Un aperçu du folio ( en temps réel ) est maintenant présent, ainsi qu'un aperçu complet du schéma.

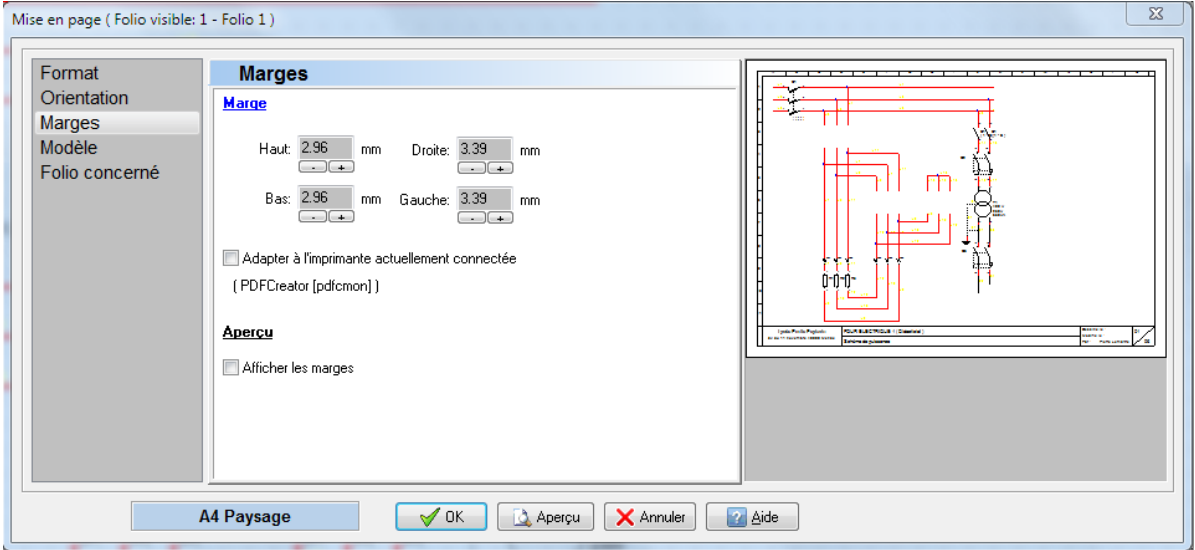

*Dialogue Mise en page : Aperçu du folio*

**Logiciels WinRelais / WinArmoire / WinSymbole / WinRelaisBase / WinRelaisExpert / WinRelaisProjet** Fichier : WinRelais - Historique du logiciel - Version 2.3.docx<br>Auteur M EYNARD Pascal / Mail : Voir <u>www.typonrelais.com</u>, page contact<br>Société INGEREA, 88 avenue des Ternes, 75017 PARIS Auteur M EYNARD Pascal / Mail : Voir [www.typonrelais.com,](http://www.typonrelais.com/) page contact

#### **WinRelais 2.3 : Indices & Exposants pour les textes libres**

Société **INGEREA**, 88 avenue des Ternes, 75017 PARIS Email : produits@ingerea.com / Site : www.ingerea.com

Comme pour les champs des symboles, il est maintenant possible de définir des textes libres avec un indice ou un exposant. ( La notation utilisée est la même que pour les champs des symboles ).

> $RP<sup>148</sup>$ Modifier un texte: #RP<E>148  $\mathbf{x}$ Texte **Texte** Avancé Texte #RP<E>148 Modifier les attributs Champ automatique Champ. **Police** Lie Arial, 6 mm, 0°, Rouge **QUIHVEDCO**

*Exemple de texte avec un exposant*

#### **WinRelais 2.3 : Suppression & Copie de cartouche sur plusieurs folios**

Le dialogue Cartouche / Editer & Verrouiller comporte un onglet Avancé, pour supprimer les cartouches des folios de son choix, ou pour copier un cartouche sur certains folios.

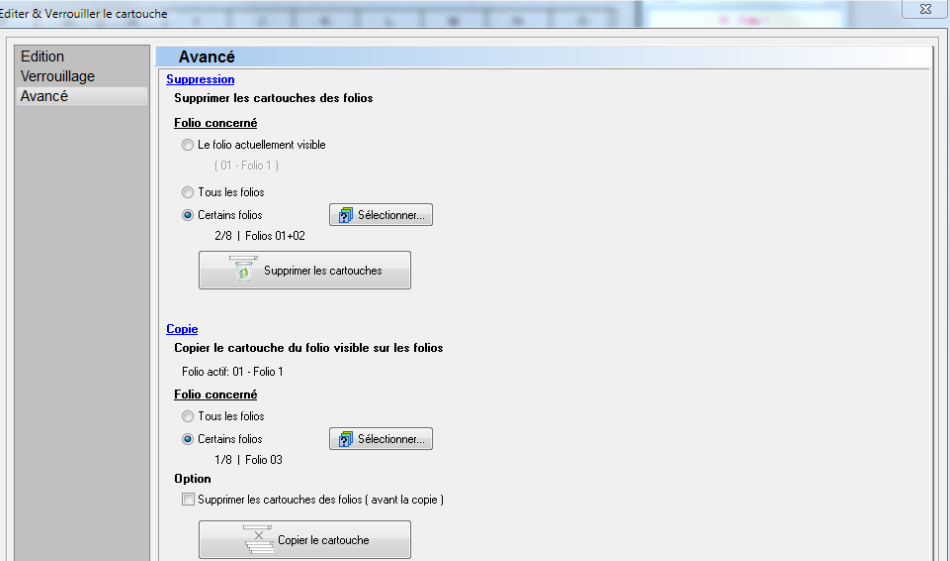

*Dialogue Cartouche / Onglet Avancé*

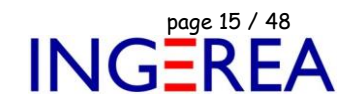

#### **WinRelais 2.3 : Dialogue Symbole**

Le dialogue Symboles d'arrière-plan comporte maintenant un onglet Folio, pour placer rapidement des symboles d'arrièreplan identiques sur les folios de son choix.

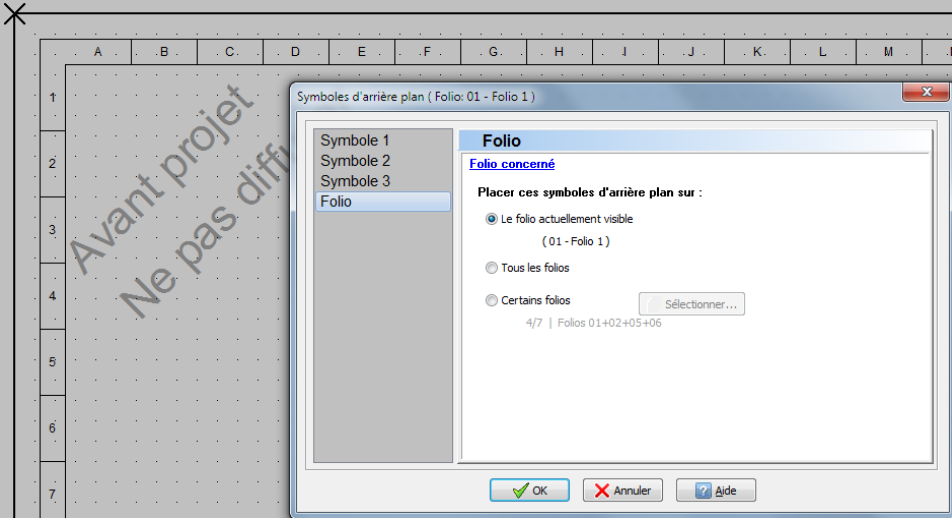

*Dialogue Symboles d'arrière-plan / Onglet Folio*

## **WinRelais 2.3 : Permutation de 2 broches d'un symbole**

La permutation de 2 broche d'un même symbole est maintenant possible, directement dans WinRelais.

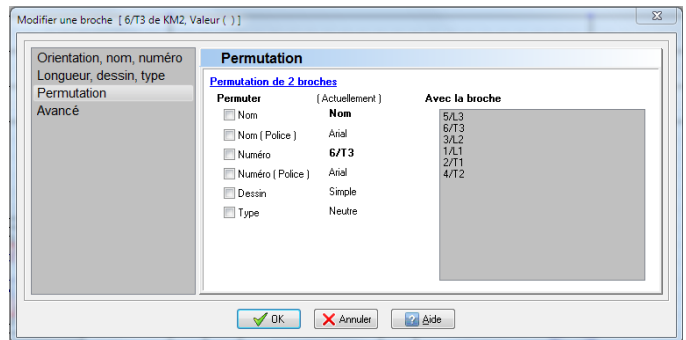

*Dialogue Modifier une broche / Onglet Permutation*

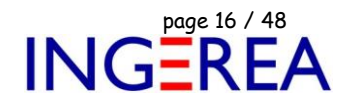

#### **WinRelais 2.3 : Dialogues Modifier un symbole / un texte / un case : Validation des liens XLS**

Lors de la saisie d'un lien XLS, une vérification en temps réel est réalisé. De plus 4 boutons permettent de remplir automatiquement les autres champs, à partir du nom ( Dialogue Modifier un symbole ).

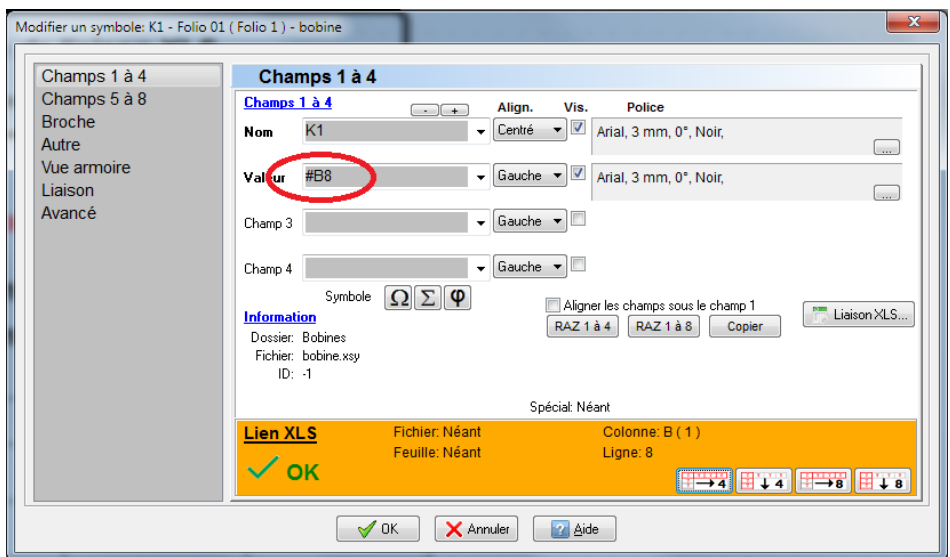

*Dialogue Modifier un symbole : Validation d'un lien XLS*

La saisie d'un lien XLS est aussi active lors de la saisie d'un texte ou d'une case ( tableau ).

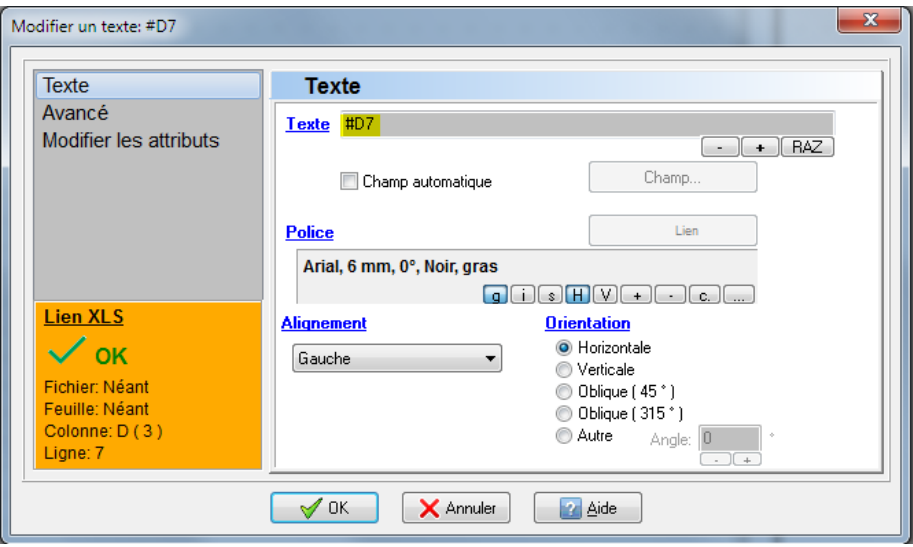

*Dialogue Modifier un texte : Validation du lien XLS*

Email : produits@ingerea.com / Site : www.ingerea.com

### **WinRelais 2.3 : Recherche d'un produit : Sauver au format XLS, XLSX ou ODS** *[ Version Premium ou Expert uniquement ]*

Lors de la sélection d'un produit, onglet Recherche [ Dialogue Modifier un symbole / Onglet Autre ], il est possible de sauvegarder le résultat de la recherche dans un fichier XLS, XLSX, ODS…

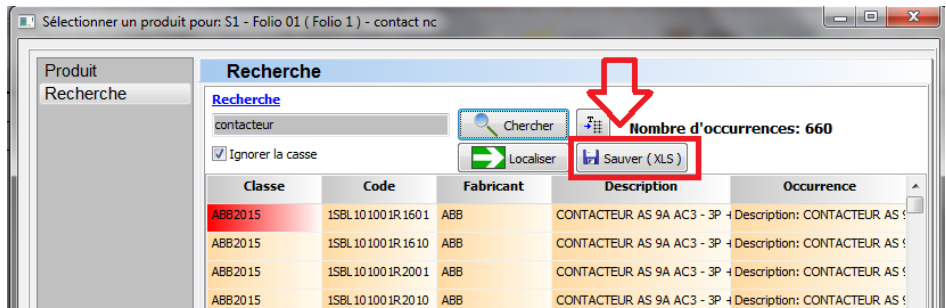

*Sélection d'un produit / Onglet Recherche : Sauver au format XLS, XLSX, ODS…*

# **WinRelais 2.3 : Liaison XLS pour les zones de textes & les tableaux**

*[ Version Premium ou Expert uniquement ]*

Comme les champs des symboles et les textes, les zones de texte et les tableaux peuvent maintenant afficher le contenu d'une cellule d'un fichier Excel XLS lié au schéma.

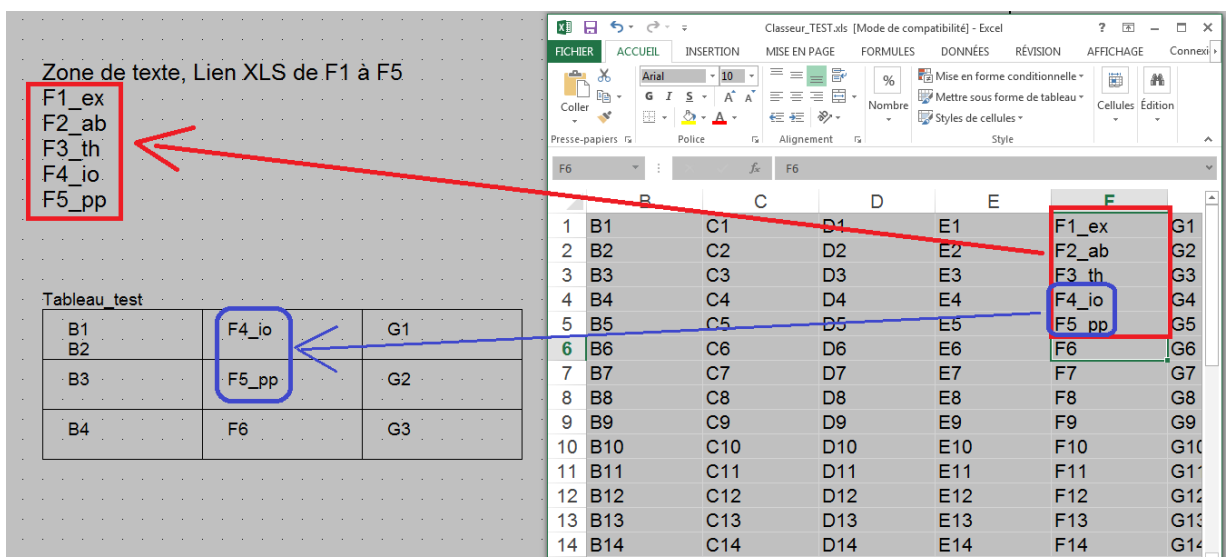

*Affichage des données d'un fichier XLS dans une zone de texte & un tableau*

**Logiciels WinRelais / WinArmoire / WinSymbole / WinRelaisBase / WinRelaisExpert / WinRelaisProjet** Fichier : WinRelais - Historique du logiciel - Version 2.3.docx<br>Auteur M EYNARD Pascal / Mail : Voir <u>www.typonrelais.com</u>, page contact<br>Société INGEREA, 88 avenue des Ternes, 75017 PARIS Auteur M EYNARD Pascal / Mail : Voir [www.typonrelais.com,](http://www.typonrelais.com/) page contact

Société **INGEREA**, 88 avenue des Ternes, 75017 PARIS Email : produits@ingerea.com / Site : www.ingerea.com

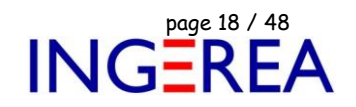

#### **WinRelais 2.3 : Décalage des bornes ( en cas d'oubli lors de la pose )**

Il est possible de décaler de 1 les bornes d'un bornier. Très utile en cas d'oubli de la pose d'une borne avant la génération des borniers ( et évite donc de renuméroter manuellement les autres bornes du bornier ).

Cette fonction est disponible à 2 endroits :

- Dialogue Modifier un symbole : Si une borne déjà posée est détectée : Bouton Insérer.
- Dialogue Renuméroter les symboles : Décaler les numéros de bornes de … à partir de…

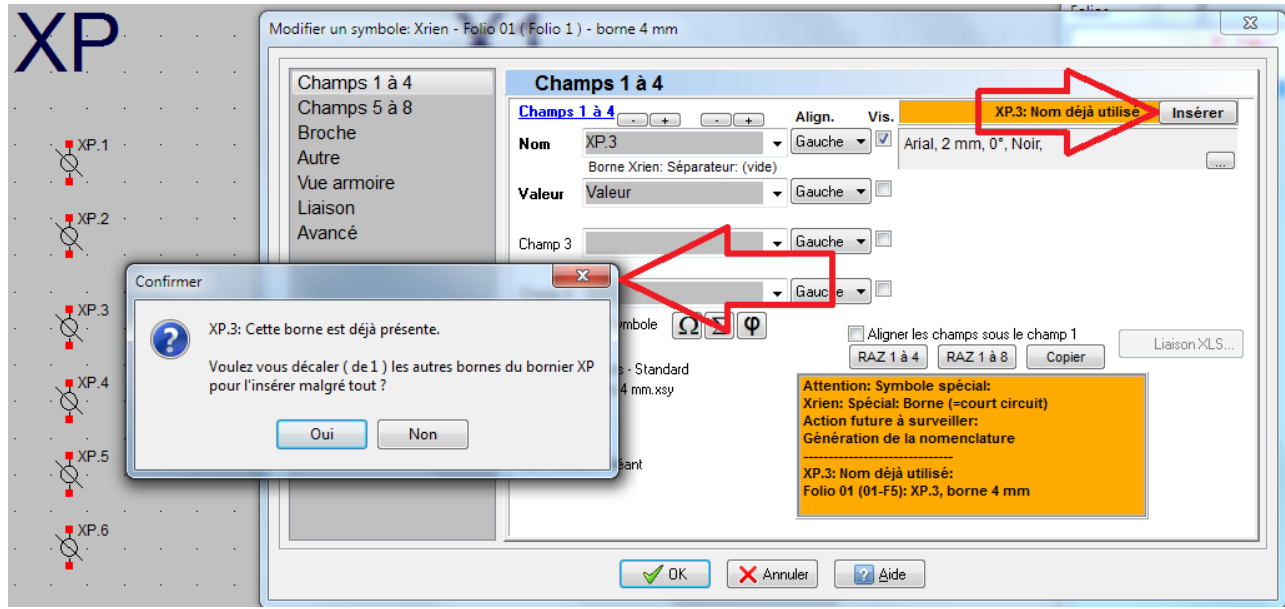

*Dialogue Modifier un symbole : Insérer une borne & décaler les numéros des autres bornes du bornier*

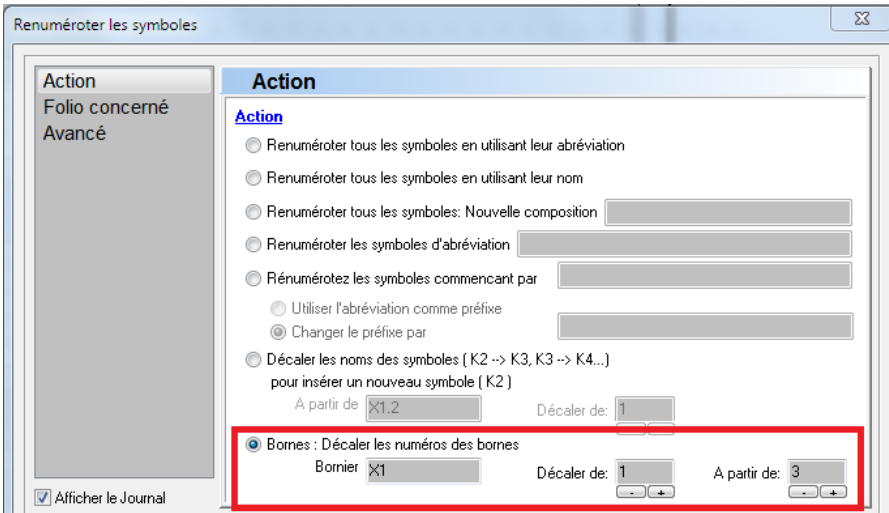

*Dialogue Renuméroter les symboles : Décaler les numéros des bornes*

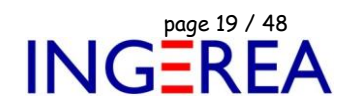

#### **WinRelais 2.3 : Génération de fichier PDF : Nouvelles options**

Des nouvelles options facilitent l'inclusion des informations dans le fichiers PDF généré.

Les liens PDF concernant le tableau « Liste des folios « sont maintenant géré quel que soit le numéro du folio.

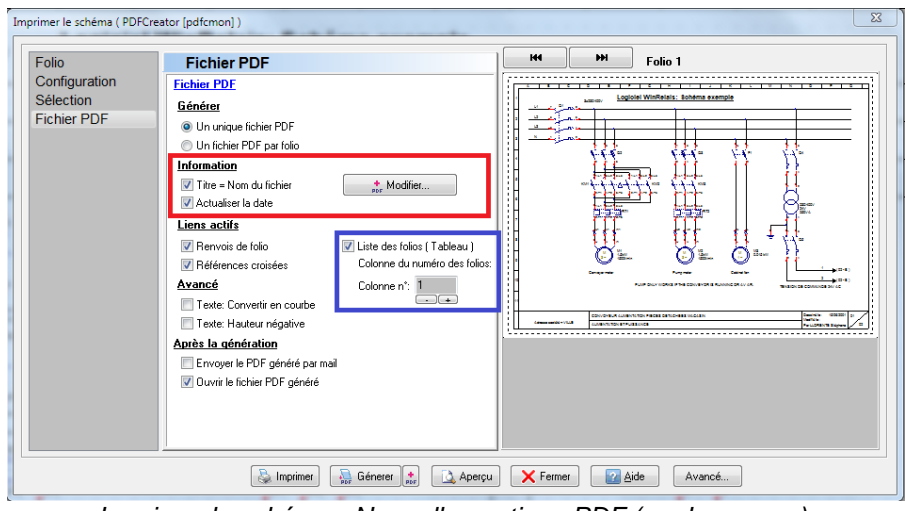

*Imprimer le schéma : Nouvelles options PDF ( cadre rouge ). Liens PDF tableau liste des folios ( cadre bleu ).*

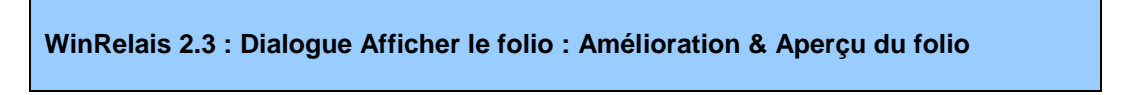

Ce dialogue est amélioré : Recherche par ordre, numéro ou nom & Aperçu du folio sélectionné.

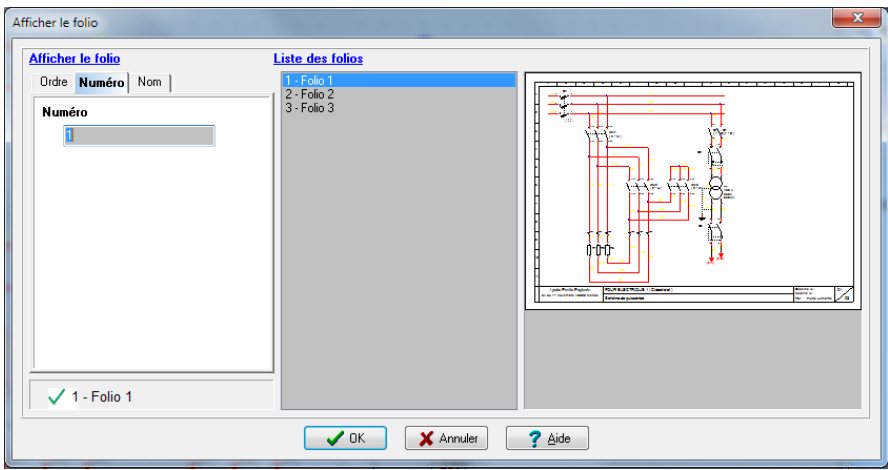

*Dialogue Afficher le folio amélioré*

Fichier : WinRelais - Historique du logiciel - Version 2.3.docx<br>Auteur M EYNARD Pascal / Mail : Voir <u>www.typonrelais.com</u>, page contact<br>Société INGEREA, 88 avenue des Ternes, 75017 PARIS Auteur M EYNARD Pascal / Mail : Voir [www.typonrelais.com,](http://www.typonrelais.com/) page contact Société **INGEREA**, 88 avenue des Ternes, 75017 PARIS Email : produits@ingerea.com / Site : www.ingerea.com

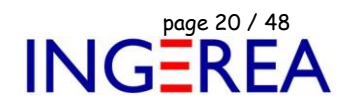

#### **WinRelais 2.3 : Option Ouverture / Vérifier si le fichier est déjà ouvert**

Cette nouvelle option permet, à l'ouverture d'un fichier, d'avertir un 2ème utilisateur que le schéma est déjà en cours d'utilisation. Ce qui est très utile en entreprise, sur un dossier partagé, ou un lecteur NAS.

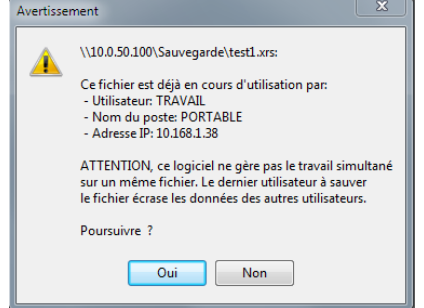

*Avertissement en cas d'ouverture simultané du schéma*

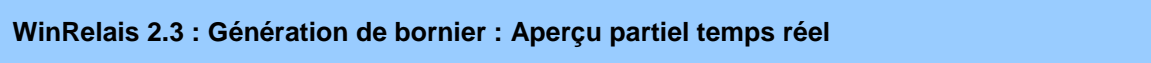

Ce dialogue comporte maintenant un aperçu. Il est donc possible de vérifier l'aspect visuel, les bornes du bornier à générer. En mode manuel, l'aperçu est 100% fidèle. En mode automatique, seul le 1<sup>er</sup> bornier généré est montré dans cet aperçu.

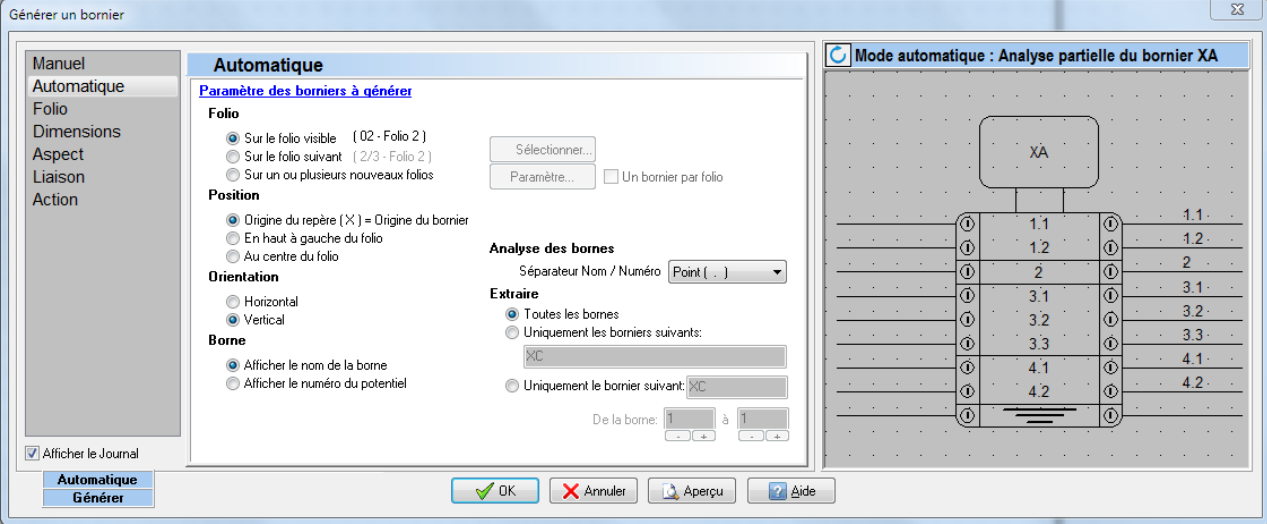

*Générer un bornier / Mode manuel / Aperçu avant génération*

Un aperçu plein écran ( Bouton Aperçu ) montre le schéma complet, après génération des borniers ( Version Premium & Expert uniquement )

**Logiciels WinRelais / WinArmoire / WinSymbole / WinRelaisBase / WinRelaisExpert / WinRelaisProjet** Fichier : WinRelais - Historique du logiciel - Version 2.3.docx<br>Auteur M EYNARD Pascal / Mail : Voir www.typonrelais.com, page contact<br>Société INGEREA, 88 avenue des Ternes, 75017 PARIS<br>Finail : produite@incoreo cur / City

Auteur M EYNARD Pascal / Mail : Voir [www.typonrelais.com,](http://www.typonrelais.com/) page contact Société **INGEREA**, 88 avenue des Ternes, 75017 PARIS Email : produits@ingerea.com / Site : www.ingerea.com

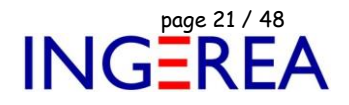

#### **WinRelais 2.3 : Génération de bornier : Aperçu complet après génération**

#### *[ Version Premium ou Expert uniquement ]*

L'aperçu complet du schéma après génération montre le schéma complet, les borniers générés, le Journal ( Avertissement & Erreurs…)

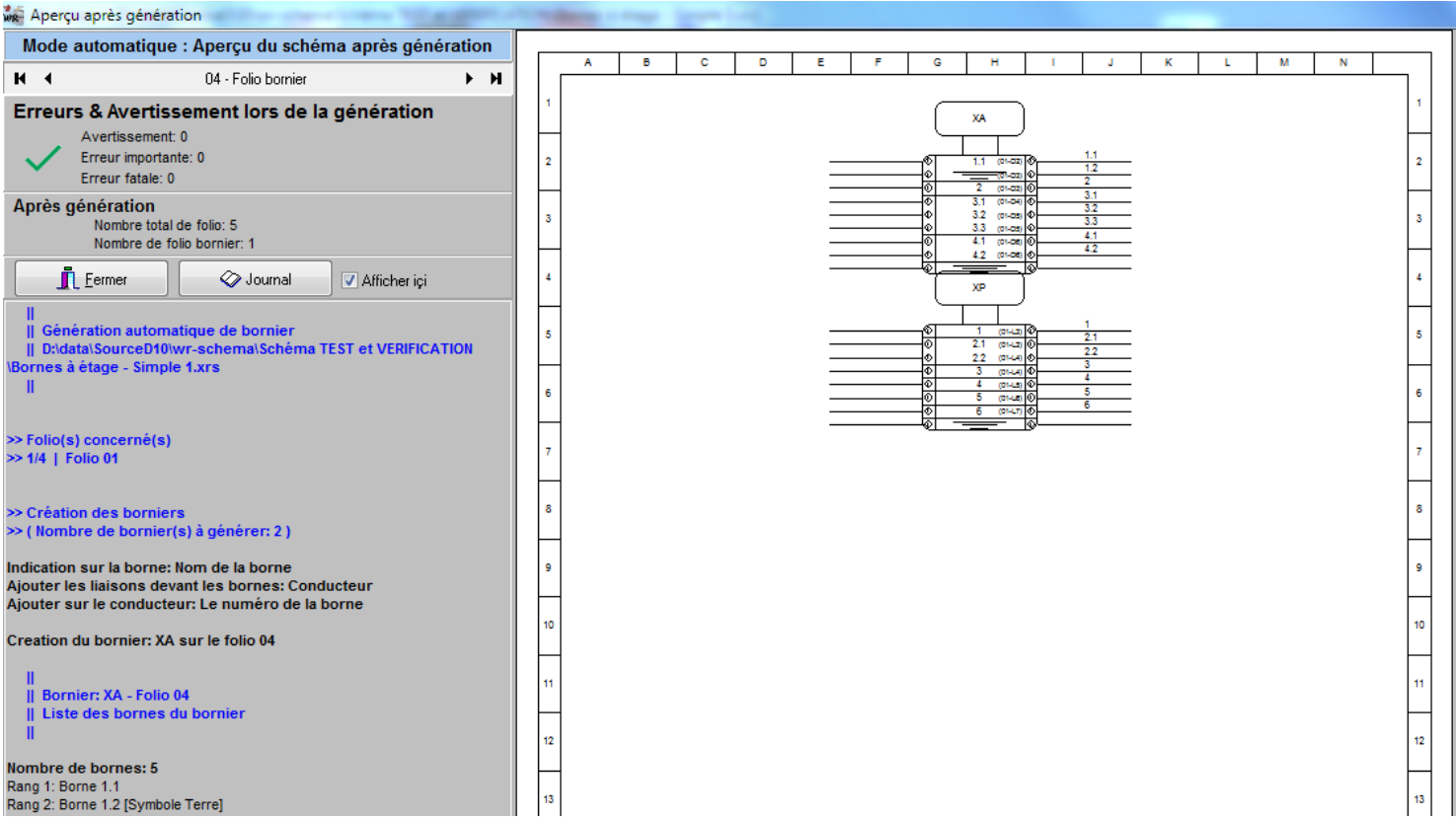

*Générer un bornier / Mode automatique / Aperçu complet du schéma après génération*

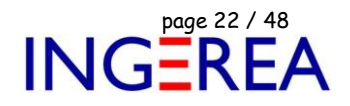

#### **WinRelais 2.3 : Génération de bornier manuel, ajout du numéro de la borne sur les liaisons**

Il est maintenant possible d'ajouter ( automatiquement à la génération ) le numéro de la borne sur les liaisons ( à droite et/ou à gauche du bornier )

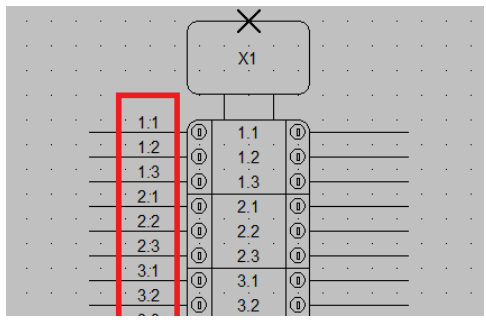

*Exemple de borniers de 8 bornes à 3 étages, généré en mode manuel, avec les numéros des bornes sur les liaisons, à gauche du bornier.*

#### **WinRelais 2.3 : Génération de bornier automatique / Vérifier : Ajout d'informations**

Les folios concernés sont maintenant affiché sur le tableau de vérification, avant génération.

*( Idem pour les générations : Liste des folios, E/S, nomenclature, carnet de câbles )*

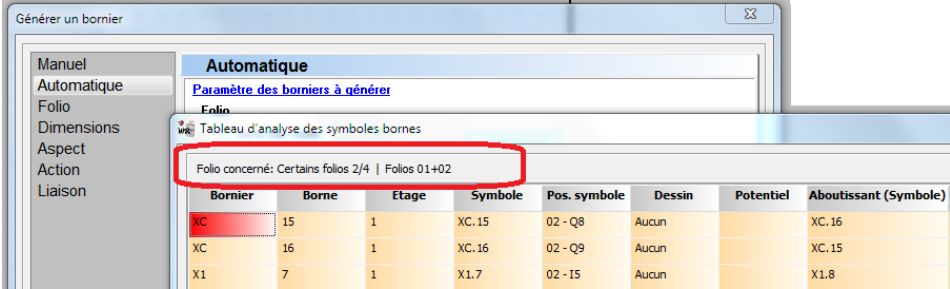

*Affichage des folios concernés, sur le tableau de vérification, avant génération*

Fichier : WinRelais - Historique du logiciel - Version 2.3.docx<br>Auteur M EYNARD Pascal / Mail : Voir <u>www.typonrelais.com</u>, page contact<br>Société INGEREA, 88 avenue des Ternes, 75017 PARIS Auteur M EYNARD Pascal / Mail : Voir [www.typonrelais.com,](http://www.typonrelais.com/) page contact Société **INGEREA**, 88 avenue des Ternes, 75017 PARIS Email : produits@ingerea.com / Site : www.ingerea.com

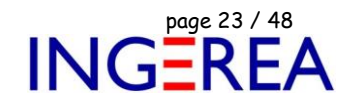

#### **WinRelais 2.3 : Génération de la nomenclature : Filtre avancé**

Il est maintenant possible de ne garder que certains symboles dans la nomenclature.

Exemple : Vue armoire / Localisation = A1 : Permet de générer une nomenclature ne comportant que les symboles de l'armoire A1.

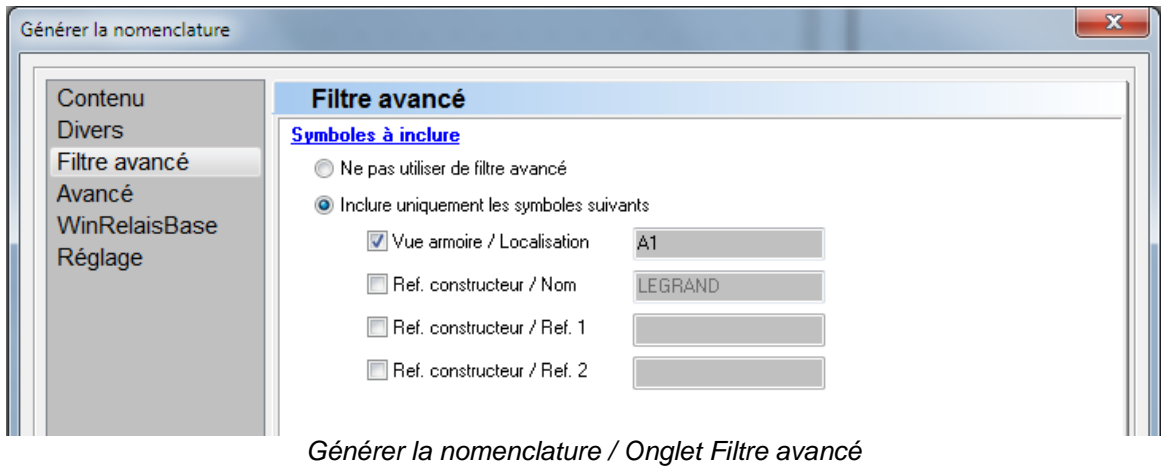

#### **WinRelais 2.3 : Dialogue Envoyer le fichier par mail**

Menu Fichier / Envoyer par mail : Ouvre maintenant un dialogue permettant le mode d'envoi ( MAPI, SMTP ou Outlook ) et la rédaction d'un mail, qui sera envoyé avec le schéma automatiquement zippé en pièce jointe.

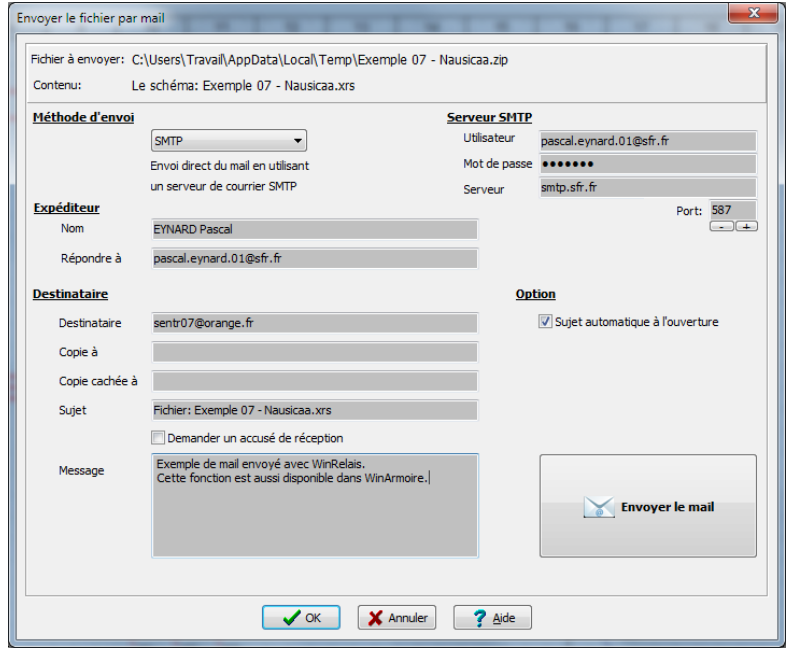

*Dialogue Envoyer le fichier par mail*

**Logiciels WinRelais / WinArmoire / WinSymbole / WinRelaisBase / WinRelaisExpert / WinRelaisProjet** Fichier : WinRelais - Historique du logiciel - Version 2.3.docx<br>Auteur M EYNARD Pascal / Mail : Voir <u>www.typonrelais.com</u>, page contact<br>Société INGEREA, 88 avenue des Ternes, 75017 PARIS Auteur M EYNARD Pascal / Mail : Voir [www.typonrelais.com,](http://www.typonrelais.com/) page contact

#### Société **INGEREA**, 88 avenue des Ternes, 75017 PARIS Email : produits@ingerea.com / Site : www.ingerea.com

#### **WinRelais 2.3 : Dialogue Modifier une jonction**

Il existe 16 dessins possibles pour les jonctions en forme de T. Il est maintenant aisé de modifier le dessin, avec un nouveau dialogue ( en plus de la modification déjà existante par la touche J ).

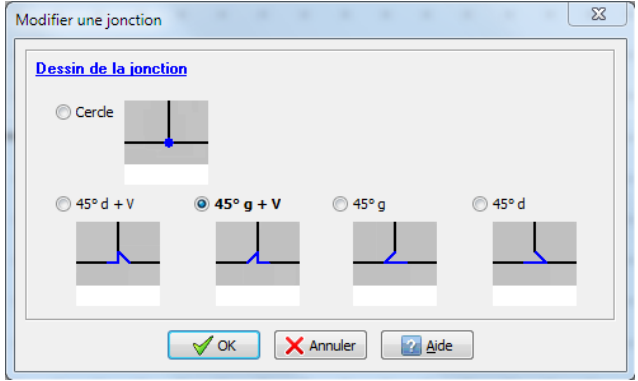

*Dialogue Modifier une jonction*

#### **WinRelais 2.3 : Configuration rapide des librairies : Sauvegarde possible**

Il est maintenant possible de sauvegarder des configurations ( = Dossiers D1 à D4 ) des librairies.

Ce qui évite des reconfigurer manuellement D1 à D4, en cas de configuration adaptée au type de projet, par exemple.

( Idem dans WinArmoire )

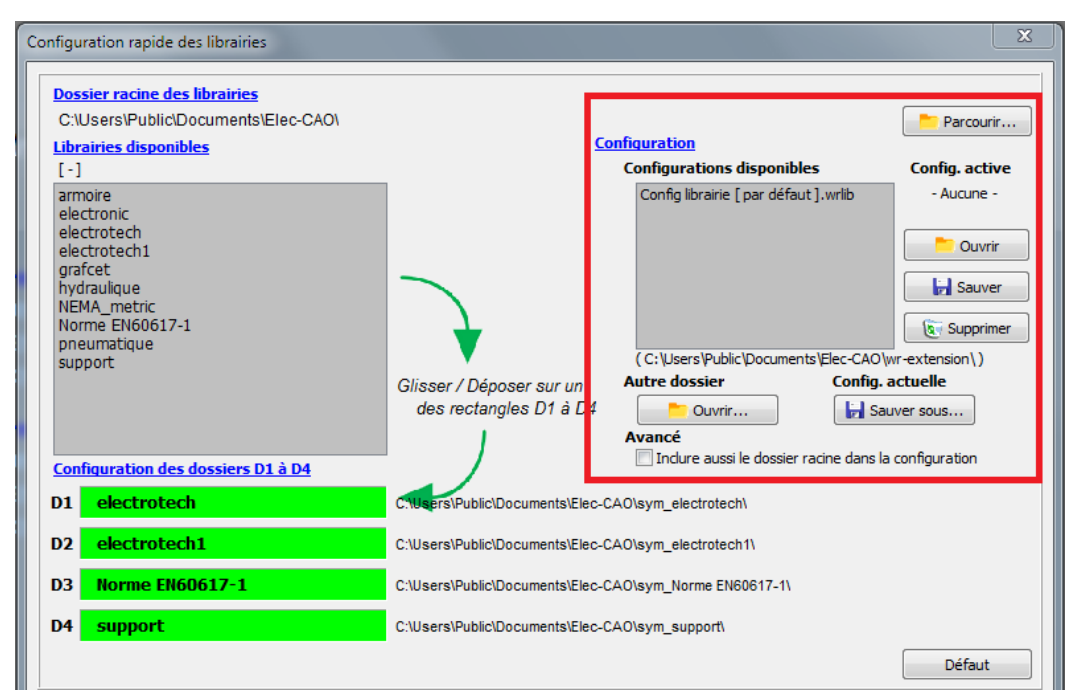

*Configuration rapide des librairies / Gestion des configurations*

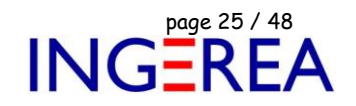

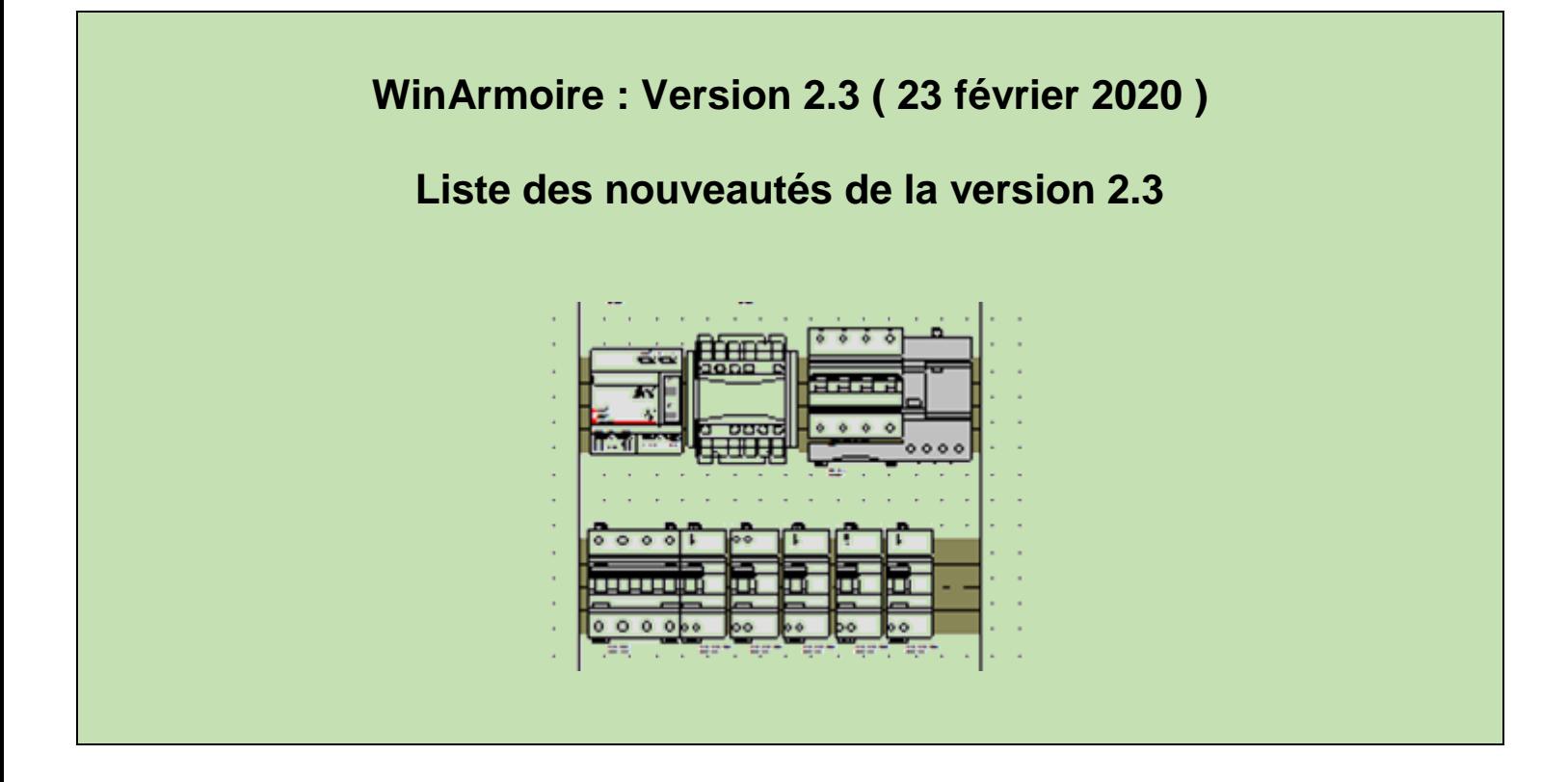

#### **WinArmoire 2.3 : Nouveau type de dessin : Courbe de Bézier**

Les symboles ( Logiciel WinSymbole ) et les armoires peuvent comporter des courbes de Bézier.

L'épaisseur, la couleur sont modifiables. Il est possible de mettre des flèches sur les extrémités.

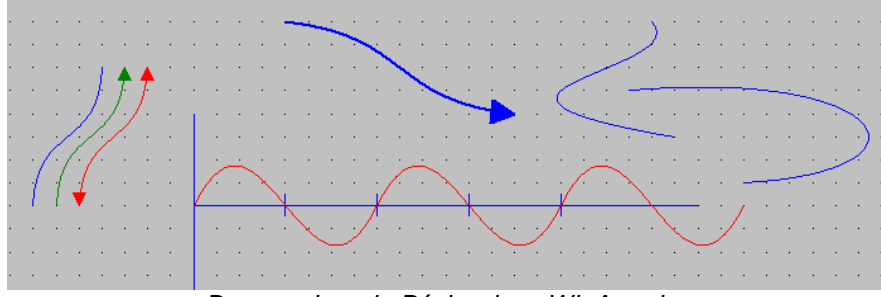

*Des courbes de Bézier dans WinArmoire*

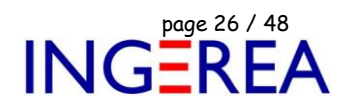

#### **WinArmoire 2.3 : Nouveau type de dessin : Cotation avec lignes d'attache**

En 2 clics de souris, il est maintenant possible de placer une cotation avec 2 lignes d'attache.

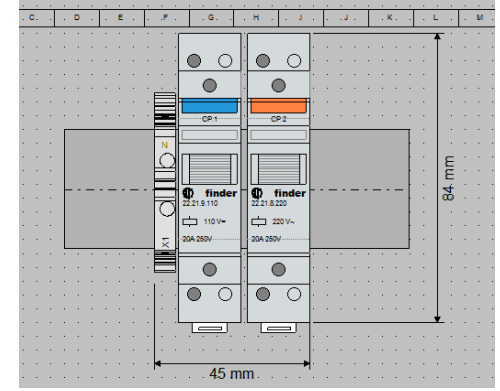

*Exemples de cotation avec lignes d'attache*

Des options ( globales ) concernant les lignes d'attache existent.

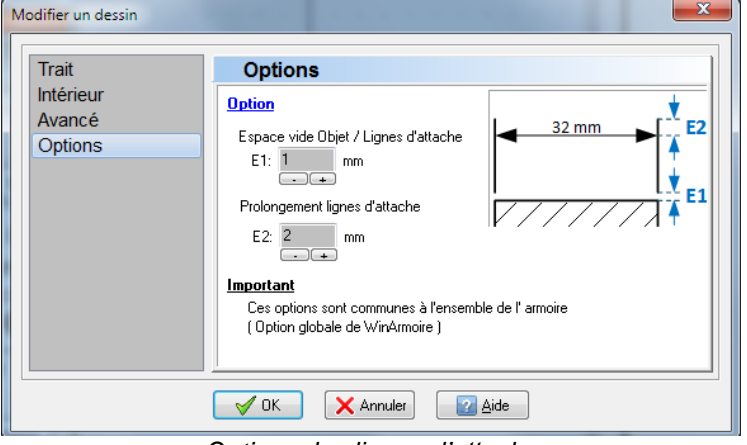

*Options des lignes d'attache*

**Logiciels WinRelais / WinArmoire / WinSymbole / WinRelaisBase / WinRelaisExpert / WinRelaisProjet** Fichier : WinRelais - Historique du logiciel - Version 2.3.docx<br>Auteur M EYNARD Pascal / Mail : Voir <u>www.typonrelais.com</u>, page contact<br>Société INGEREA, 88 avenue des Ternes, 75017 PARIS<br>Final : produite Sissers : sur d'O Auteur M EYNARD Pascal / Mail : Voir [www.typonrelais.com,](http://www.typonrelais.com/) page contact Société **INGEREA**, 88 avenue des Ternes, 75017 PARIS

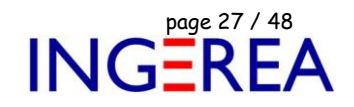

#### **WinArmoire 2.3 : Dialogue Mise en page : Aperçu du folio**

Un aperçu du folio est maintenant présent.

Email : produits@ingerea.com / Site : www.ingerea.com

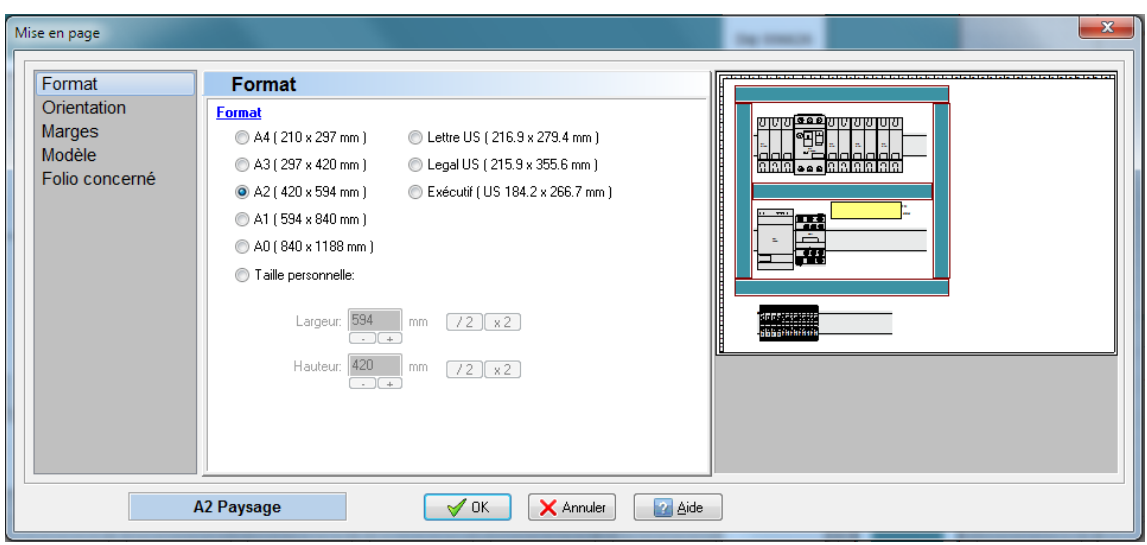

*Dialogue Mise en page : Aperçu du folio*

# **WinArmoire 2.3 : Palette Liste des folios : Aperçu du folio**

Un aperçu du folio sous la souris est maintenant disponible, pour aider à la sélection ( Changement de folios ). De plus, la taille de cet aperçu est une option.

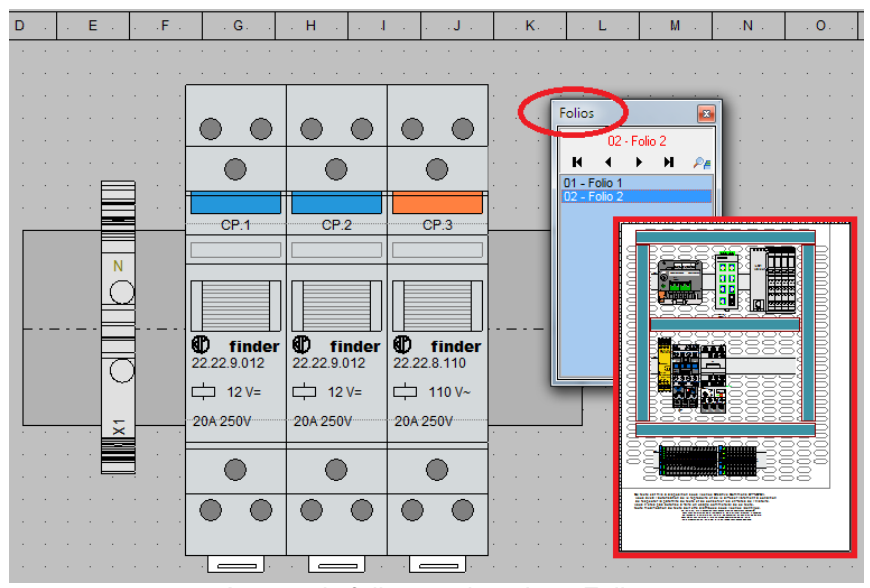

*Aperçu du folio pour la palette Folios.*

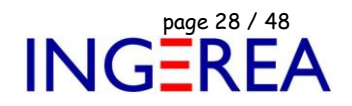

#### **WinArmoire 2.3 : Palette Liste des symboles : Aperçu du symbole**

Un aperçu du symbole sous la souris est maintenant disponible. De plus, la taille de cet aperçu est une option.

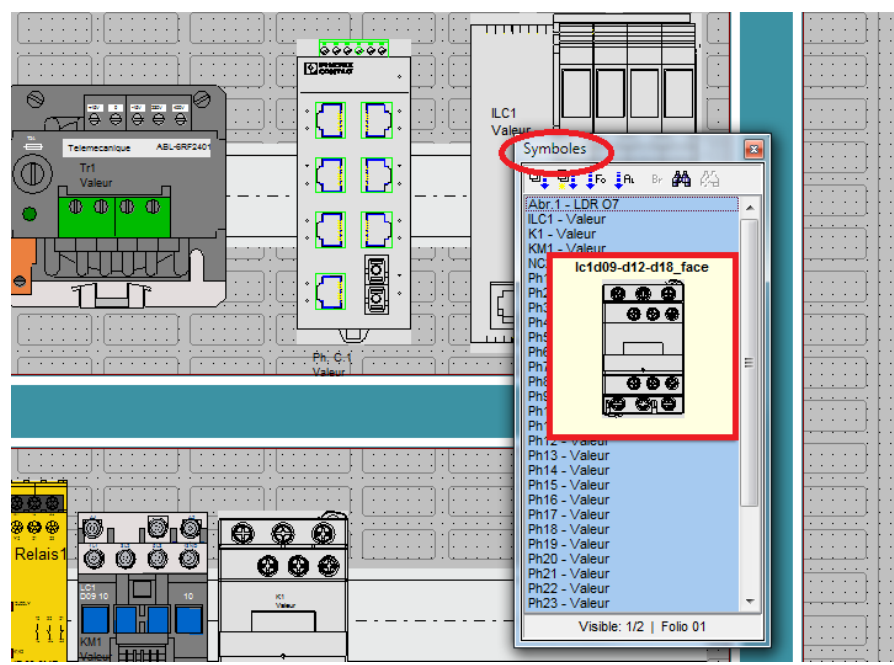

*Aperçu du symbole, palette Symboles*

### **WinArmoire 2.3 : Dialogue Placer / Modifier un rail : Aperçu du rail**

Un aperçu du rail facilite le choix des différents paramètres du rail.

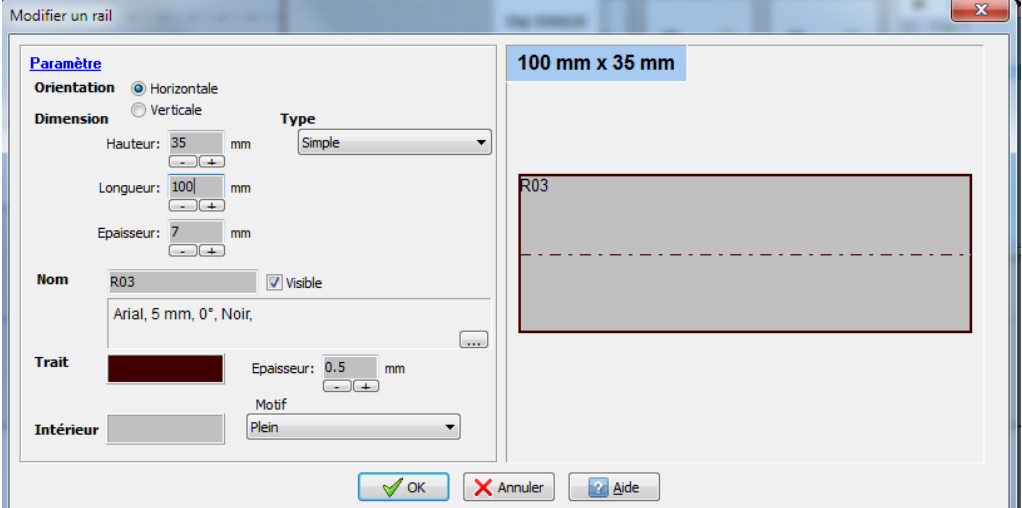

*Dialogue Modifier un rail : Aperçu du rail*

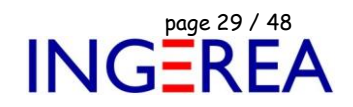

#### **WinArmoire 2.3 : Dialogue Placer / Modifier une goulotte : Aperçu de la goulotte**

Un aperçu de la goulotte facilite le choix de ses différents paramètres.

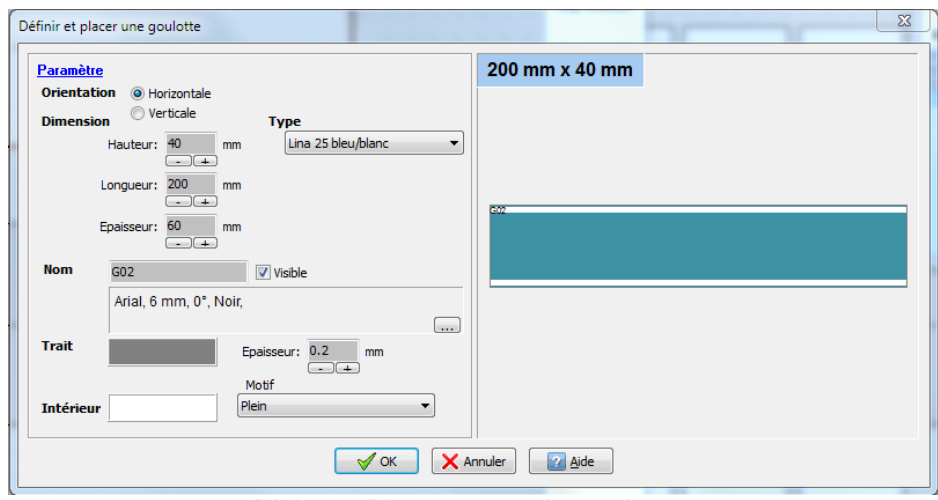

*Dialogue Placer une goulotte : Aperçu*

#### **WinArmoire 2.3 : Dialogue Générer Liste des folios : Aperçu de l'armoire après génération**

Un aperçu de l'armoire après génération permet de contrôler un contrôle facile des paramètres du futur tableau.

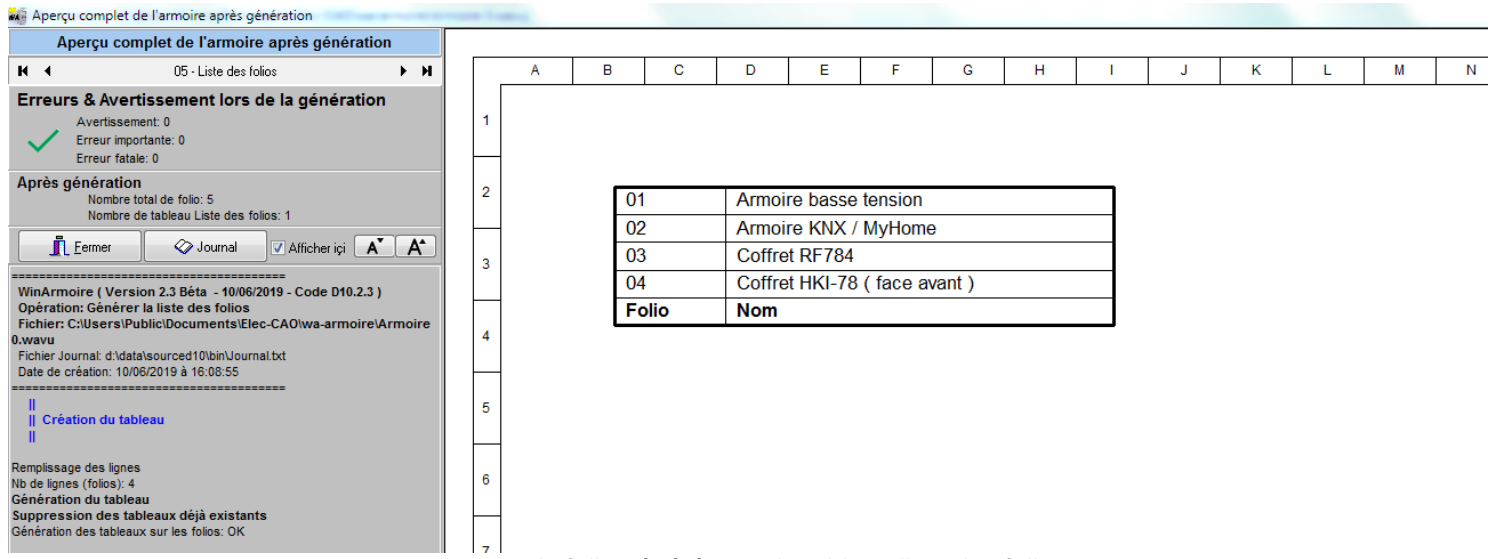

*Aperçu du folio généré avec le tableau liste des folios*

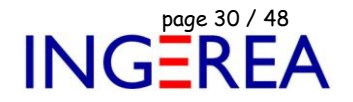

**WinArmoire 2.3 : Dialogue Modifier & Exporter l'armoire : Aperçu de l'armoire après modification**

#### Un aperçu est maintenant présent.

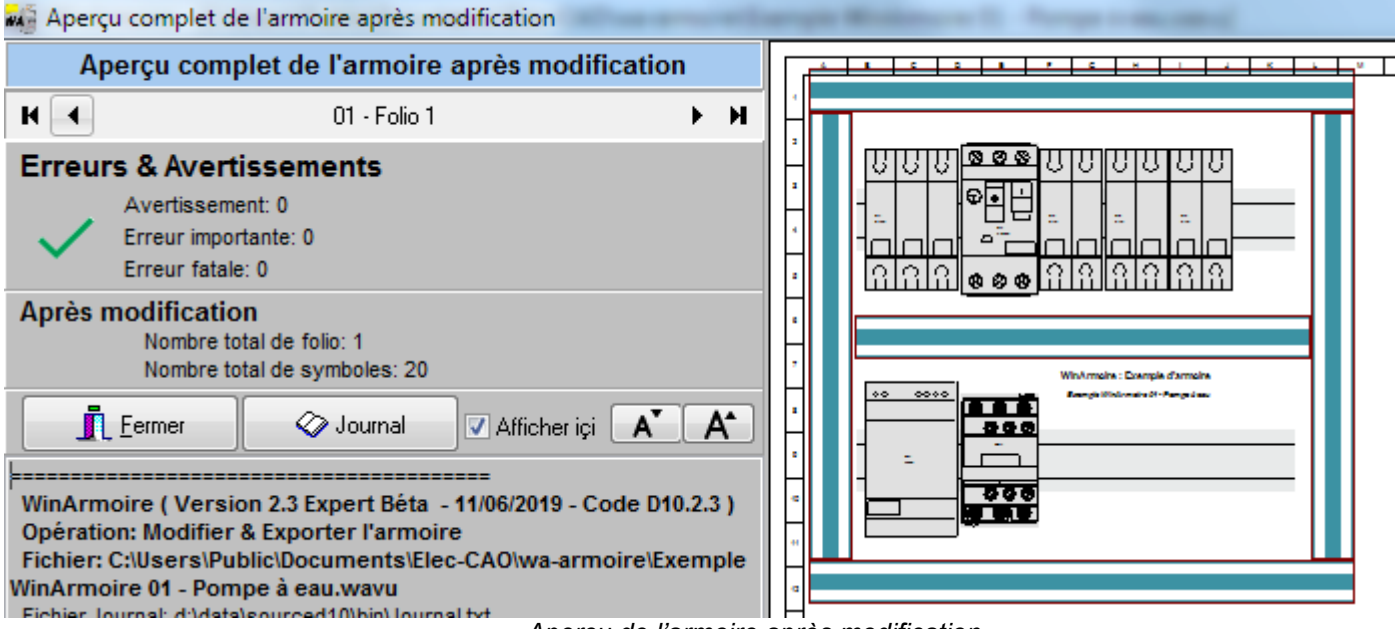

*Aperçu de l'armoire après modification*

**Logiciels WinRelais / WinArmoire / WinSymbole / WinRelaisBase / WinRelaisExpert / WinRelaisProjet** Fichier : WinRelais - Historique du logiciel - Version 2.3.docx<br>Auteur M EYNARD Pascal / Mail : Voir www.typonrelais.com, page contact<br>Société INGEREA, 88 avenue des Ternes, 75017 PARIS<br>Finail : produite®incesse seur / Sit Auteur M EYNARD Pascal / Mail : Voir [www.typonrelais.com,](http://www.typonrelais.com/) page contact

Société **INGEREA**, 88 avenue des Ternes, 75017 PARIS

Email : produits@ingerea.com / Site : www.ingerea.com

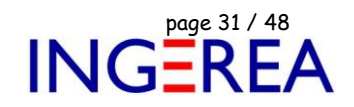

#### **WinArmoire 2.3 : Dialogue Cadre repère : Aperçu direct ( temps réel ) de l'armoire**

L'armoire est alors visible sous ce dialogue et visualise en temps réel les choix réalisés.

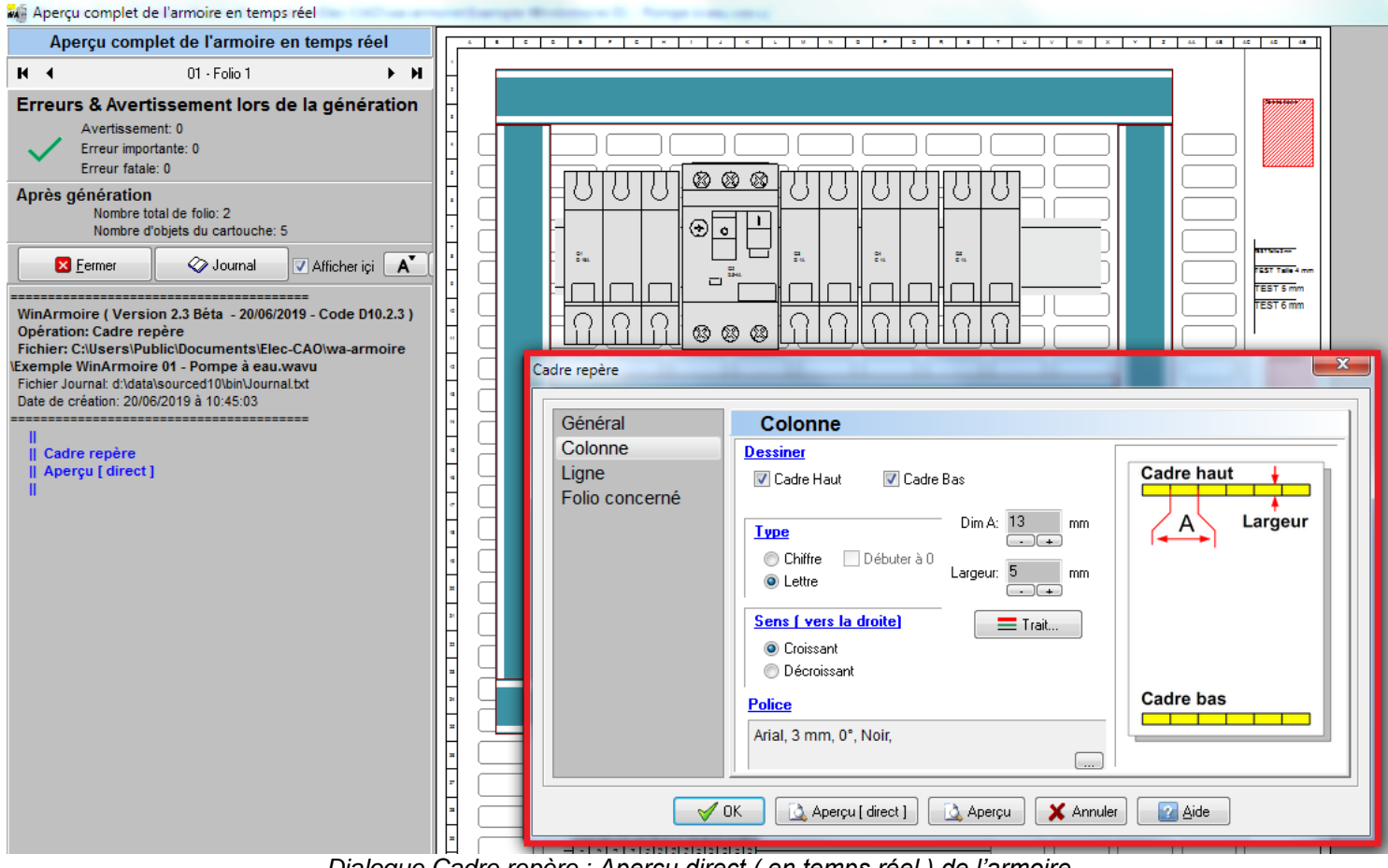

*Dialogue Cadre repère : Aperçu direct ( en temps réel ) de l'armoire*

**Logiciels WinRelais / WinArmoire / WinSymbole / WinRelaisBase / WinRelaisExpert / WinRelaisProjet** Fichier : WinRelais - Historique du logiciel - Version 2.3.docx<br>Auteur M EYNARD Pascal / Mail : Voir <u>www.typonrelais.com</u>, page contact<br>Société INGEREA, 88 avenue des Ternes, 75017 PARIS<br>Final: produite Cincenses sure d'O Auteur M EYNARD Pascal / Mail : Voir [www.typonrelais.com,](http://www.typonrelais.com/) page contact Société **INGEREA**, 88 avenue des Ternes, 75017 PARIS

Email : produits@ingerea.com / Site : www.ingerea.com

#### **WinArmoire 2.3 : Amélioration de la barre d'information**

Ajout de 4 boutons sur la barre d'information ( en bas ) pour changer de folios.

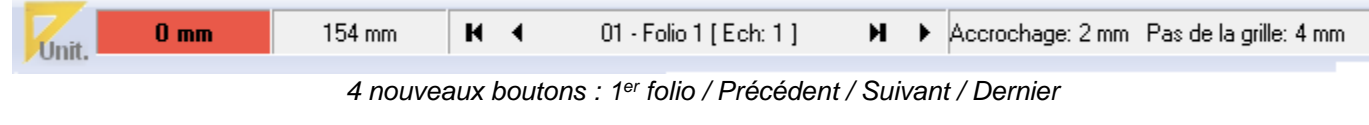

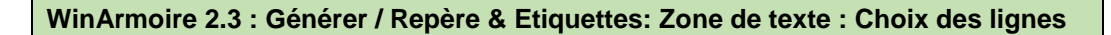

Il est maintenant possible d'inclure les lignes de son choix ( Lignes 1 à 4 ) ou toutes les lignes, pour les zones de texte.

*Exemple avec 3 zones de textes présentes:*

| Zone 1 ligne 1 Exemple A | Zone 2 ligne 1 Exemple AA | Zone 3 ligne 1 Exemple AAA |
|--------------------------|---------------------------|----------------------------|
| Zone 1 ligne 2 Exemple B | Zone 2 ligne 2 Exemple BB | Zone 3 ligne 2 Exemple BBB |
| Zone 1 ligne 3 Exemple C | Zone 2 ligne 3 Exemple CC | Zone 3 ligne 3 Exemple CCC |
| Zone 1 ligne 4 Exemple D | Zone 2 ligne 4 Exemple DD | Zone 3 ligne 4 Exemple DDD |
|                          |                           | Zone 3 ligne 5 Exemple EEE |
|                          |                           | Zone 3 ligne 6 Exemple FFF |
|                          |                           | Zone 3 ligne 7 Exemple GGG |
|                          |                           | Zone 3 ligne 8 Exemple HHH |

*Les 3 zones de texte sur l'armoire*

|  | Repère et étiquette |                                                                                                    | $\Sigma$                                                                                                    |
|--|---------------------|----------------------------------------------------------------------------------------------------|----------------------------------------------------------------------------------------------------|
|  | Paramètre<br>Folio  | Paramètre<br>Fichier à générer<br><b>Option</b><br>Borne (Symbole)<br>Borne   Câble  <br>Câble (Symbole)<br><b>Inclure</b><br>Entrée/Sortie (Symbole)<br>$\Box$ Texte<br>Numéro (Conducteur)<br>Symbole<br>Texte & Zone de texte<br><b>Format</b> | Entrée/Sortie   Numéro   Symbole Texte<br>Zone de texte (Toutes les lignes)<br>Zone de texte (Ligne 1)<br>Zone de texte (Ligne 2)<br>Zone de texte (Ligne 3)<br>Zone de texte (Ligne 4) |
|  |                     | <b>Eichier texte TXT</b><br>XLS - Excel 97, 2000, XP<br>O Fichier pour tableur, au format:<br>Ouvrir ensuite le fichier<br>Formater les cellules (Texte)                                                                                          |                                                                                                    |

*Dialogue Repère & Etiquette / Inclure les zones de texte: Toutes les lignes*

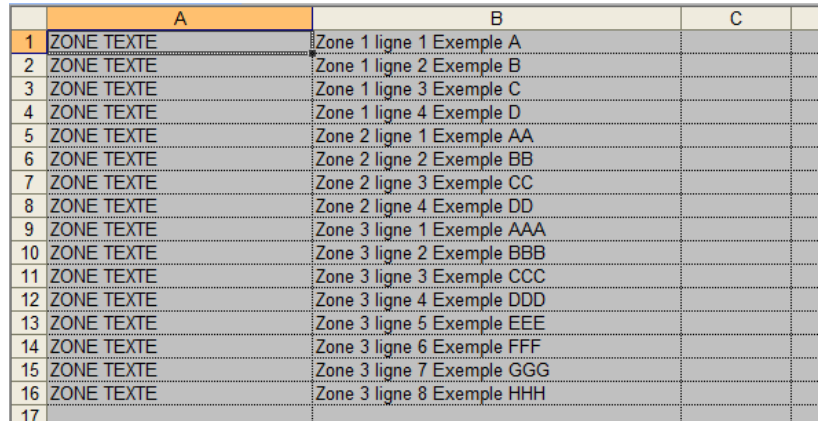

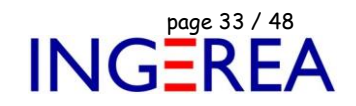

*Le fichier XLS résultant, avec toutes les lignes de toutes les zones de texte*

De plus, pour les symboles, les champs 5 à 8 sont maintenant disponibles:

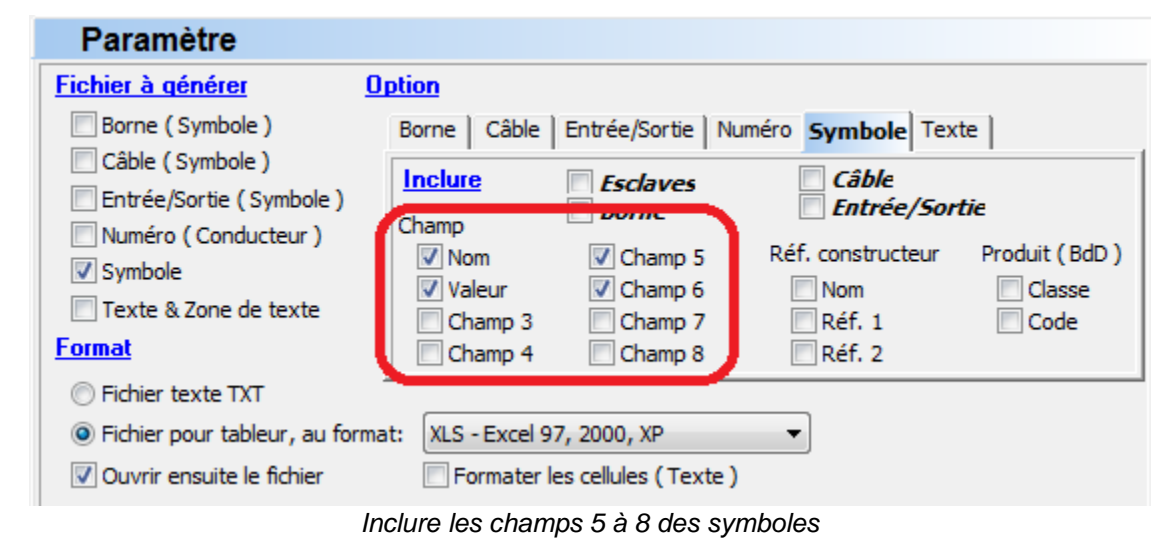

**WinArmoire 2.3 : Indices & Exposants pour les champs des symboles**

Comme dans WinRelais, les champs des symboles peuvent contenir un indice ou un exposant.

( Une notation spéciale est alors employée pour définir l'indice ).

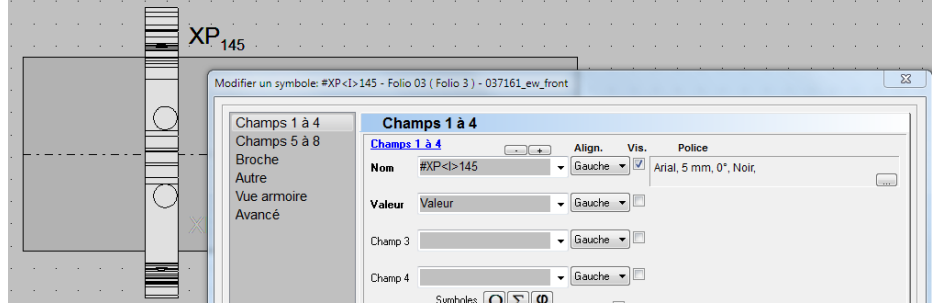

*Le champ 1 de ce symbole XP<sup>145</sup> contient un indice*

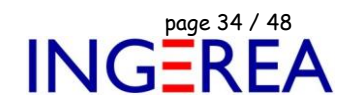

#### **WinArmoire 2.3 : Amélioration du dialogue Afficher le folio**

La sélection se réalise selon l'ordre, le numéro ou le nom. Un aperçu du folio sélectionné est présent.

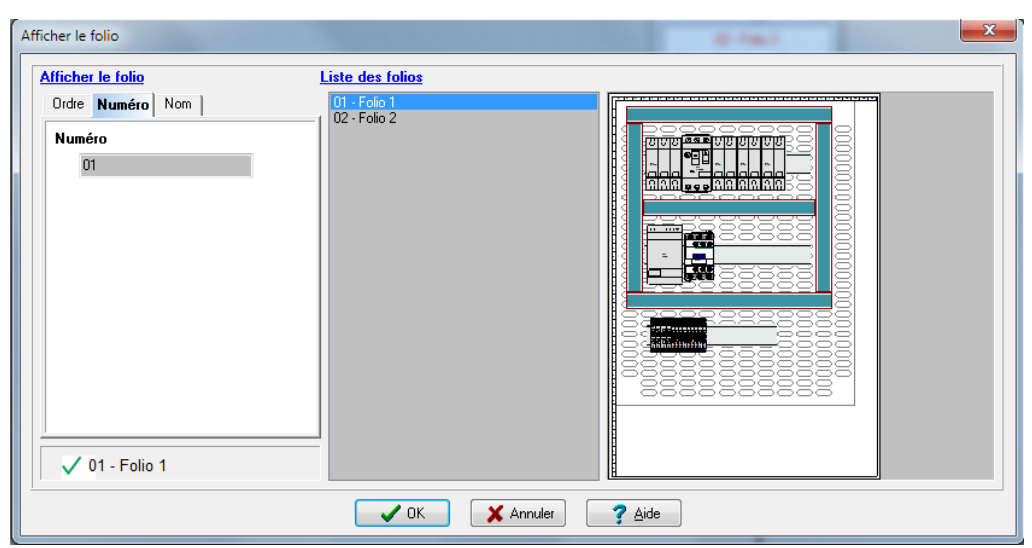

*Dialogue Afficher le folio*

## **WinArmoire 2.3 : Indices & Exposants pour les textes libres**

Les textes libres peuvent eux aussi avoir un indice ou un exposant.

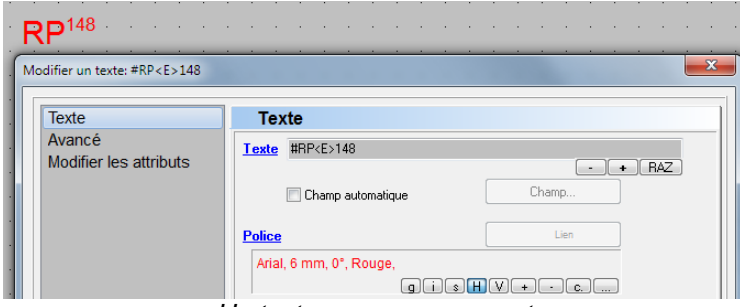

*Un texte avec un exposant*

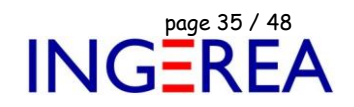

#### **WinArmoire 2.3 : Suppression & Copie de cartouche sur plusieurs folios**

Le dialogue Cartouche / Editer & Verrouiller comporte un onglet Avancé, pour supprimer les cartouches des folios de son choix, ou pour copier un cartouche sur certains folios.

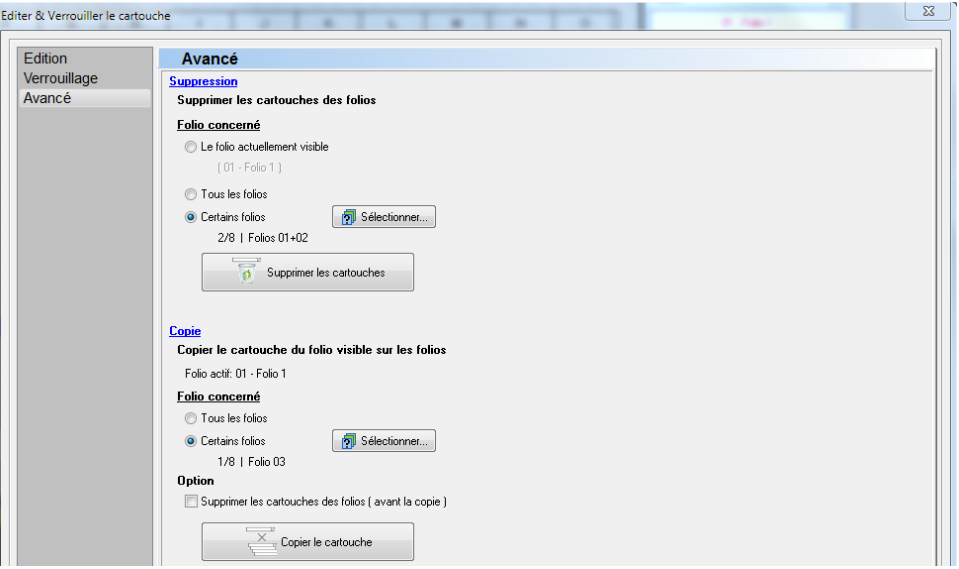

*Dialogue Cartouche / Onglet Avancé*

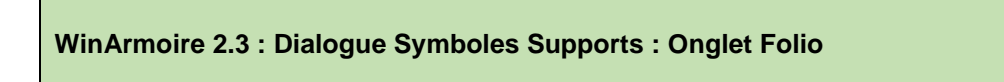

L'onglet Folio du dialogue Symboles Supports permet maintenant de placer un ou des symboles support sur les folios de son choix.

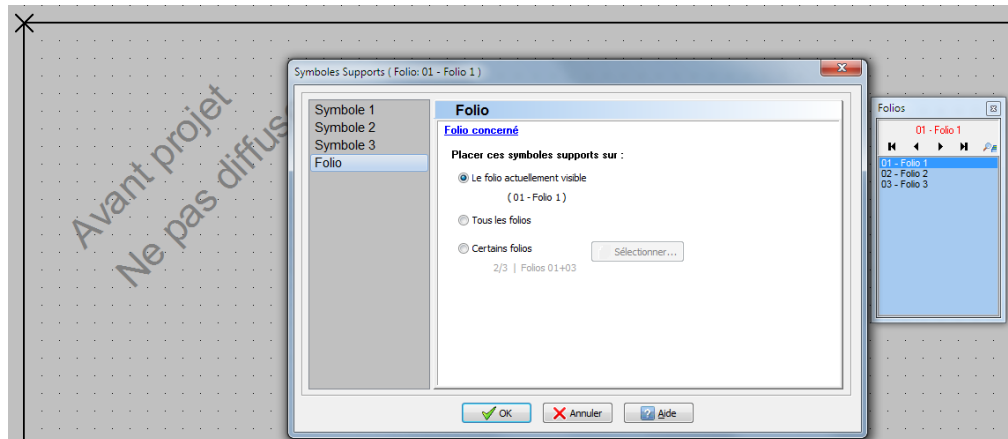

*Dialogue Symboles Supports / Onglet Folio*

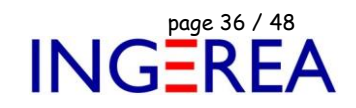

#### **WinArmoire 2.3 : Exportation PDF : Nouvelles options**

Des nouvelles options facilitent l'inclusion des informations dans le fichiers PDF généré.

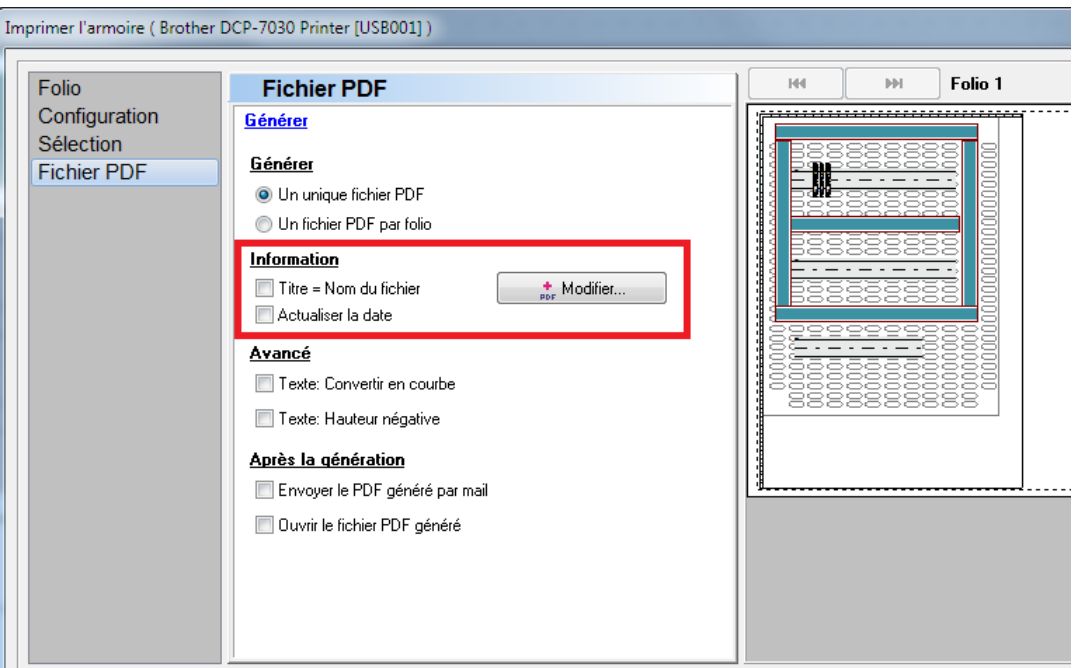

*Dialogue Imprimer / PDF : Nouvelles options PDF*

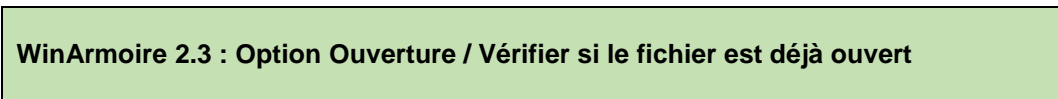

Cette nouvelle option permet, à l'ouverture d'un fichier, d'avertir un 2ème utilisateur que l'armoireest déjà en cours d'utilisation. Ce qui est très utile en entreprise, sur un dossier partagé, ou un lecteur NAS.

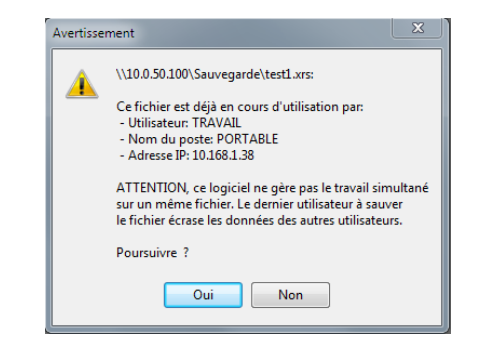

*Avertissement en cas d'ouverture simultanée d'une armoire*

Fichier : WinRelais - Historique du logiciel - Version 2.3.docx page contact<br>Auteur M EYNARD Pascal / Mail : Voir <u>www.typonrelais.com</u>, page contact<br>Société INGEREA, 88 avenue des Ternes, 75017 PARIS Auteur M EYNARD Pascal / Mail : Voir [www.typonrelais.com,](http://www.typonrelais.com/) page contact Société **INGEREA**, 88 avenue des Ternes, 75017 PARIS Email : produits@ingerea.com / Site : www.ingerea.com

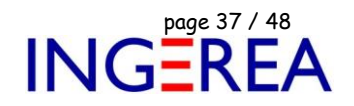

#### **WinArmoire 2.3 : Dialogue Envoyer le fichier par mail**

Menu Fichier / Envoyer par mail : Ouvre maintenant un dialogue permettant le mode d'envoi ( MAPI, SMTP ou Outlook ) et la rédaction d'un mail, qui sera envoyé avec l'armoire automatiquement zippée en pièce jointe.

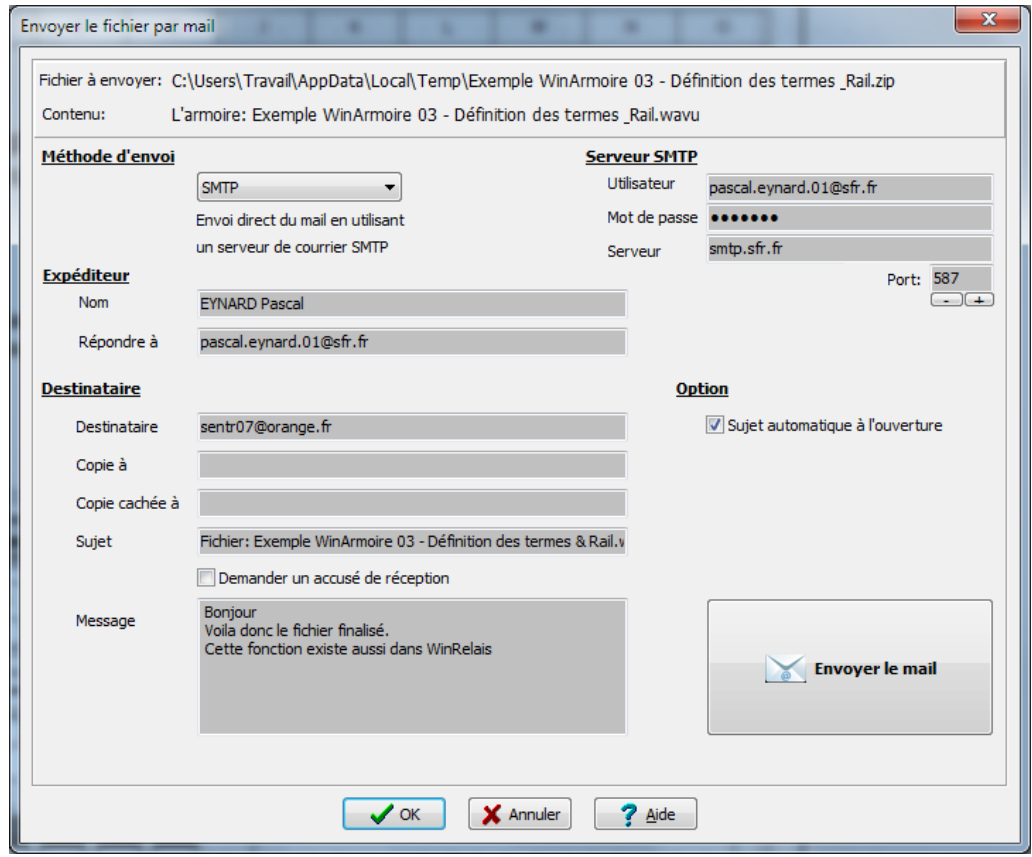

*Dialogue Envoyer par mail*

**Logiciels WinRelais / WinArmoire / WinSymbole / WinRelaisBase / WinRelaisExpert / WinRelaisProjet** Fichier : WinRelais - Historique du logiciel - Version 2.3.docx<br>Auteur M EYNARD Pascal / Mail : Voir <u>www.typonrelais.com</u>, page contact<br>Société **INGEREA**, 88 avenue des Ternes, 75017 PARIS<br>Final : produite@incomes.com / S Auteur M EYNARD Pascal / Mail : Voir [www.typonrelais.com,](http://www.typonrelais.com/) page contact Société **INGEREA**, 88 avenue des Ternes, 75017 PARIS

Email : produits@ingerea.com / Site : www.ingerea.com

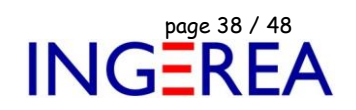

#### **WinArmoire 2.3 : Configuration rapide des librairies : Sauvegarde possible**

Il est maintenant possible de sauvegarder des configurations ( = Dossiers D1 à D4 ) des librairies.

Ce qui évite des reconfigurer manuellement D1 à D4, en cas de configuration adaptée au type de projet, par exemple.

#### ( Idem dans WinRelais )

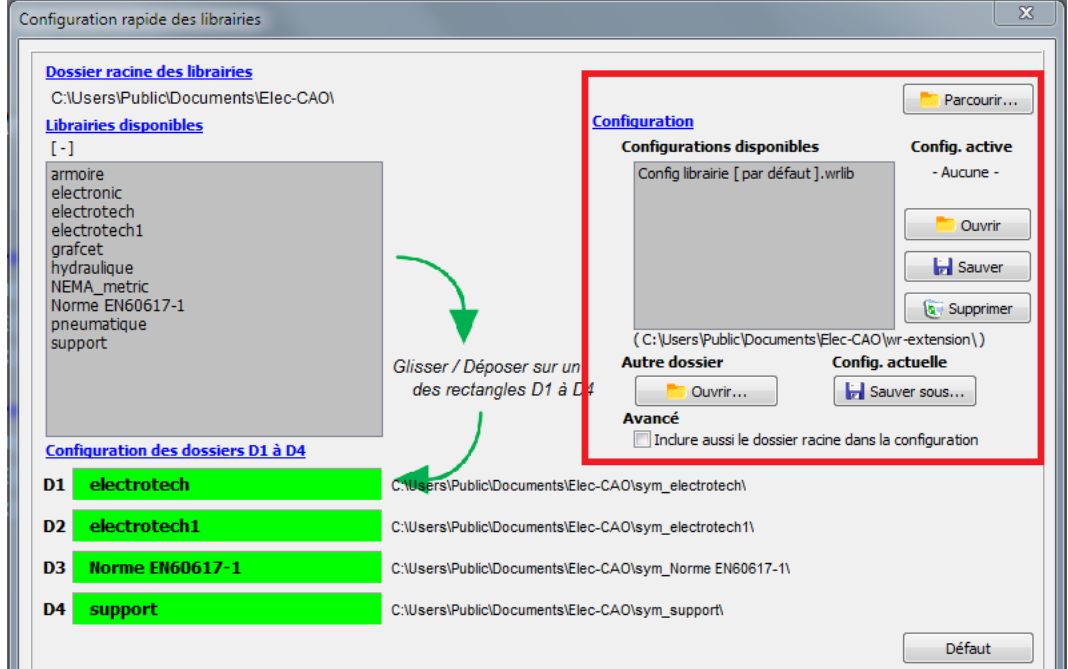

*Configuration rapide des librairies / Gestion des configurations*

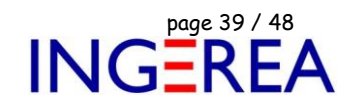

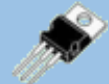

# **WinSymbole Version 2.3 ( février 2020 ) Création & Edition de symbole**

**WinSymbole 2.3 : Nouveau type de contour : Courbes de Bézier**

Les symboles peuvent maintenant comporter des courbes de Bézier, avec éventuellement des flèches en bout.

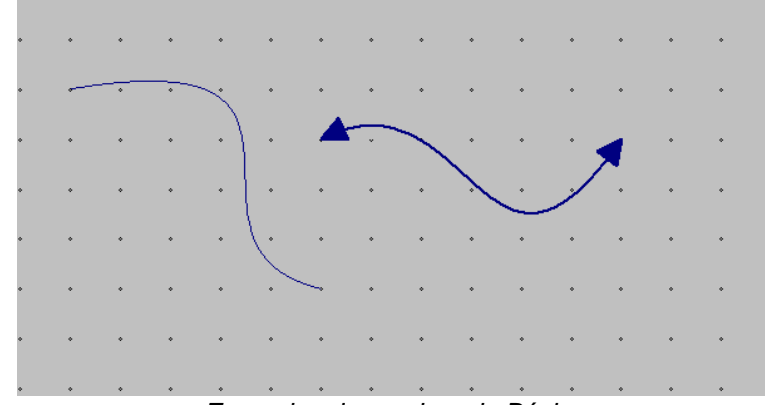

*Exemples de courbes de Bézier*

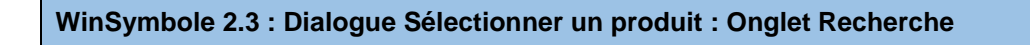

Ce dialogue comporte un onglet Recherche, pour une recherche aisée dans la base de données des produits, à partir d'une occurrence texte.

Fichier : WinRelais - Historique du logiciel - Version 2.3.docx<br>Auteur M EYNARD Pascal / Mail : Voir <u>www.typonrelais.com</u>, page contact<br>Société INGEREA, 88 avenue des Ternes, 75017 PARIS Auteur M EYNARD Pascal / Mail : Voir [www.typonrelais.com,](http://www.typonrelais.com/) page contact Société **INGEREA**, 88 avenue des Ternes, 75017 PARIS Email : produits@ingerea.com / Site : www.ingerea.com

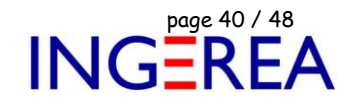

 $\Sigma\!$ Définir les caractéristiques Principale Ref. constructeur Ref. constructeur Référence constructeur Vue armoire WAGO. Nom.  $\overline{\phantom{0}}$ Lien externe Ref. 1 Bornes modulaires Autre  $\overline{\phantom{a}}$ Ref. 2 Produit [ Base de données ] Classe Code Sélectionner  $\overline{\phantom{a}}$ **junner** 3  $\blacktriangleright$   $\left[\begin{array}{cc} x_1 & 0 \\ 0 & 0 \end{array}\right]$  Sélectionner  $\begin{tabular}{c|c|c|c|c} \hline \quad & \quad \quad & \quad \quad & \quad \quad & \quad \quad \\ \hline \quad \quad & \quad \quad & \quad \quad & \quad \quad & \quad \quad \\ \hline \quad \quad & \quad \quad & \quad \quad & \quad \quad & \quad \quad \\ \hline \end{tabular}$ Sélectionner un produit pour Produit Recherche Recherche Recherche  $\bullet \, \mathrel{\mathop{\not\models}\!\!}$ 4587 Chercher **Nombre d'occurrences: 5** Ignorer la casse Localiser Classe Code **Fabricant Description Occurrence** 745871/006000 **WAGO** Borne modulaire pour circuits imp Code: 745871/006000 WAGO WAGO 745873/006000 WAGO Borne modulaire pour circuits im Code: 745873/006000 **WAGO** 745874/006000 WAGO Borne modulaire pour circuits im Code: 745874/006000 **WAGO** 745877/006000 WAGO Borne modulaire pour circuits im Code: 745877/006000 **WAGO** 745878/006000 **WAGO** Borne modulaire pour circuits im Code: 745878/006000

*Dialogue Sélectionner un produit, onglet Recherche ( Ouverture depuis le dialogue Définir les caractéristiques*

#### **WinSymbole 2.3 : Image d'arrière-plan & Gestion du scanner**

- Amélioration de la gestion du scanner ( l'image scannée est automatiquement mise à l'échelle 1)
- Affichage de la taille de l'image en temps réel ( Rappel : L'utilisateur peut modifier ensuite cette taille )

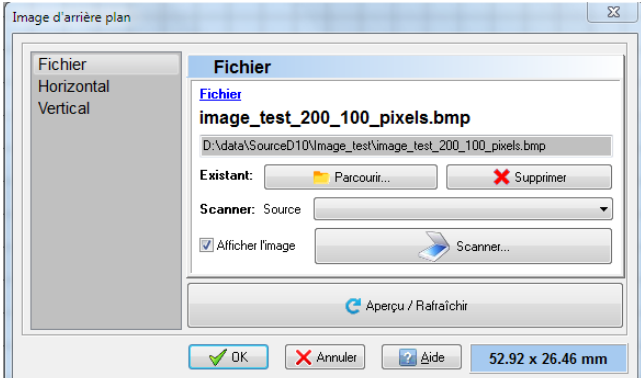

*Dialogue Image d'arrière-plan : Affichage de la taille de l'image*

Société **INGEREA**, 88 avenue des Ternes, 75017 PARIS Email : produits@ingerea.com / Site : www.ingerea.com

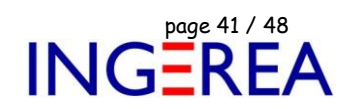

#### **WinSymbole 2.3 : Option / Ouverture d'un fichier**

Nouvelle option / Ouverture : Placer l'origine du repère en haut à gauche du symbole.

Ce qui permet un positionnement plus précis ensuite pour les autres origines ou objets, surtout pour les vues armoires.

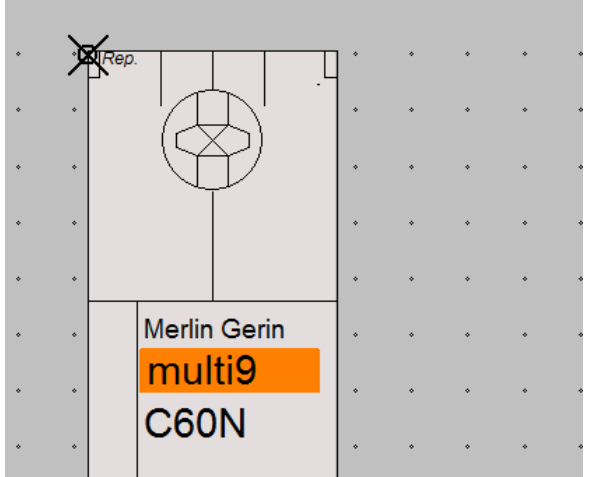

L'origine du repère est en haut à gauche du symbole

### **WinSymbole 2.3 : Importation DXF / DWG : Liste des calques**

Cette liste des calques précise maintenant si chaque calque est vide ou non.

Ce qui permet un import plus aisé et davantage sélectif.

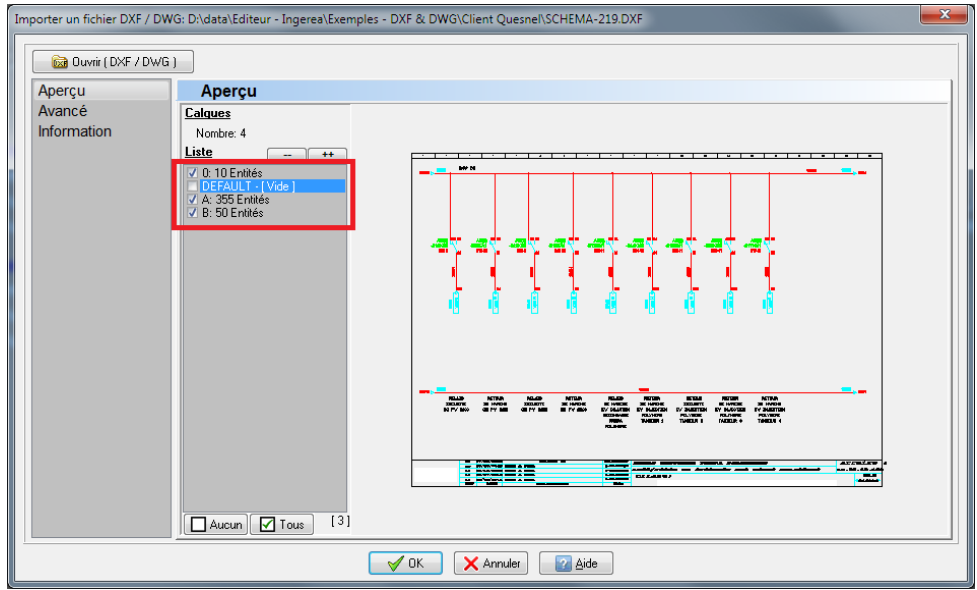

*Dialogue Importer un fichier DXF / DWG : Liste des calques*

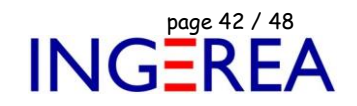

#### **WinSymbole 2.3 : Champ XLS : Contrôle & Aide à la saisie**

Lors de la saisir d'un champs XLS, 4 boutons permettent de saisir automatiquement les autres champs, avec les liens XLS correspondants aux cases voisines du tableau XLS.

Exemple : Saisie du nom « #A5 » : #A6, #A7 et #A8 automatiquement remplis avec le bouton adéquat.

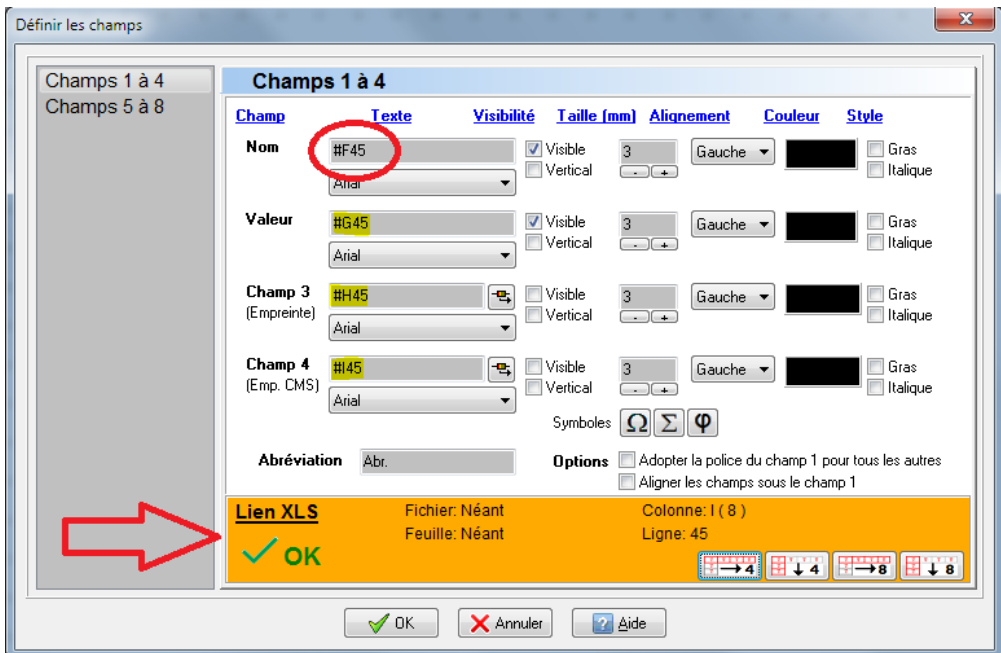

*Contrôle & Aide à la saisie des champs XLS*

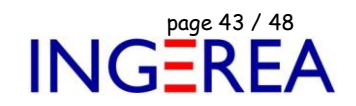

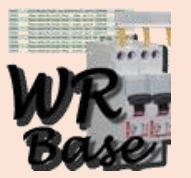

# **WinRelaisBase : Version 2.3 ( février 2020 )**

# **Gestion de la base de donnée des produits**

**Liste des nouveautés de la version 2.3**

#### **WinRelaisBase 2.3 : Sauver ( XLS ) : Onglets Produit + Classe + Recherche**

*[ Version Premium ou Expert uniquement ]*

Il est possible de sauver directement aux formats XLS, XLSX, ODS…les tableaux suivants:

- Onglet Produit : Les produits de la classe active,
- Onglet Classe : Le tableau des classes,
- Onglet Recherche : Le résultat d'une recherche.

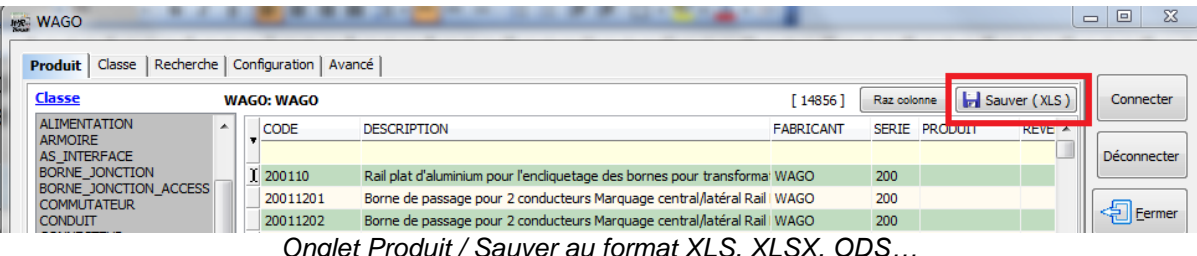

*Onglet Produit / Sauver au format XLS, XLSX, ODS…*

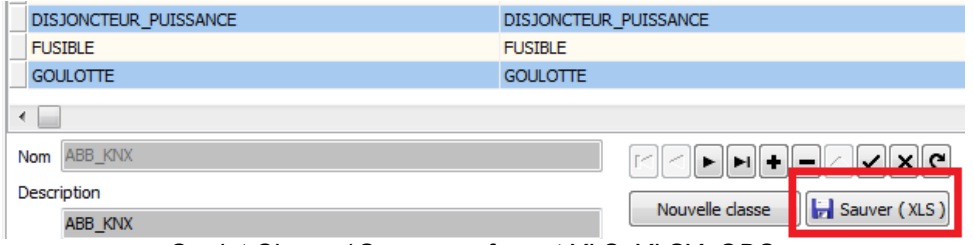

*Onglet Classe / Sauver au format XLS, XLSX, ODS…*

Fichier : WinRelais - Historique du logiciel - Version 2.3.docx<br>Auteur M EYNARD Pascal / Mail : Voir www.typonrelais.com, page contact<br>Société INGEREA, 88 avenue des Ternes, 75017 PARIS<br>Final : produite@incomos.com / Cits. Auteur M EYNARD Pascal / Mail : Voir [www.typonrelais.com,](http://www.typonrelais.com/) page contact Société **INGEREA**, 88 avenue des Ternes, 75017 PARIS Email : produits@ingerea.com / Site : www.ingerea.com

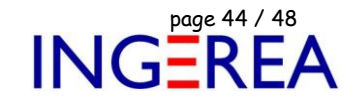

| dali             |                     | Chercher         | $\frac{T_{\text{H}}}{T_{\text{H}}}$     | Nombre d'occurrences: 12       |                         |                                      |                                  |
|------------------|---------------------|------------------|-----------------------------------------|--------------------------------|-------------------------|--------------------------------------|----------------------------------|
| Ignorer la casse |                     |                  | $\Rightarrow$ Localiser<br>Sauver (XLS) |                                |                         |                                      |                                  |
| Classe           | Code                | <b>Fabricant</b> |                                         |                                | <b>Description</b>      |                                      |                                  |
| <b>ABB KNX</b>   | 588304              | ABB              | Passerelle DALI 1 vi                    | <b>MRG</b> Enregistrer sous    |                         |                                      | $\mathbf{x}$                     |
| ABB KNX          | 588294              | ABB              | Passerelle DALT 1 vi                    | Enregistrer dans:              | Documents               | 0 0 0 0 0<br>÷                       |                                  |
| ABB_KNX          | 588214              | ABB              | Passerelle DALI 8 vi                    |                                | ٠<br>Nom                | Modifié le                           | ▲<br><b>Type</b>                 |
| ABB KNX          | 588303              | ABB              | Module DALI 2 sorti                     | 長                              | <b>Autodesk</b>         | 18/02/2015 18:03                     | <b>Dossier</b>                   |
| ABB2015          | 2CDG110009R0011 ABB |                  | MODULE DALI 2 SO                        | <b>Emplacements</b><br>récents | CarteSurTable           | 29/12/2016 18:05                     | <b>Dossier</b>                   |
| ABB2015          | 2CDG110025R0011 ABB |                  | PASSERELLE DALI 8                       |                                | CompeGPS                | 27/12/2015 18:33                     | <b>Dossier</b>                   |
| ABB2015          | 2CDG110026R0011 ABB |                  | PASSERELLE DALI                         |                                | Flec-CAO                | 20/07/2014 09:21                     | <b>Dossier</b>                   |
| ABB2015          | 2CDG110142R0011 ABB |                  | PASSERELLE DALI                         | Bureau                         | Insérer<br>a Ma musique | 10/11/2009 10:04<br>09/11/2009 16:52 | <b>Dossier</b><br><b>Dossier</b> |
| ABB2015          | 2CDG110101R0011 ABB |                  | <b>MODULE CONTRÔL</b>                   |                                | Ma musique              | 09/11/2009 16:52                     | <b>Dossier</b>                   |
|                  |                     |                  |                                         | <b>Septimber</b>               | Mes fichiers reçus      | 16/04/2013 22:28                     | <b>Dossier</b>                   |
| ABB2015          | 2CDG110103R0011 ABB |                  | PASSERELLE DALI                         | ta.                            | Mes formes              | 25/10/2015 17:58                     | <b>Dossier</b>                   |
| ABB2015          | 2CDG110172R0011 ABB |                  | <b>MODULE RÉGULATI</b>                  | <b>Bibliothèques</b>           | <b>R</b> Mes images     | 09/11/2009 16:52                     | <b>Dossier</b>                   |
| <b>WAGO</b>      | 750641              | <b>WAGO</b>      | Borne maître DALI/                      |                                | Mes images              | 09/11/2009 16:52                     | <b>Dossier</b>                   |
|                  |                     |                  |                                         |                                | Mes vidéos              | 09/11/2009 16:52                     | <b>Dossier</b>                   |
|                  |                     |                  |                                         | Ordinateur                     | Mes vidéos<br>m.        | 09/11/2009 16:52                     | Dossier (                        |

*Onglet Recherche / Sauver le résultat de la recherche au format XLS, XLSX, ODS…*

#### **WinRelaisBase 2.3 : Actualisation de la base de donnée**

La base de donnée des produits ( fichier MDB ) intègre les produits de nouveaux fournisseurs :

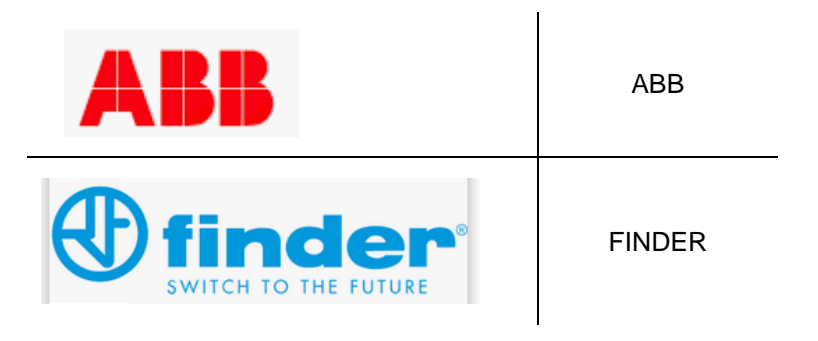

**Logiciels WinRelais / WinArmoire / WinSymbole / WinRelaisBase / WinRelaisExpert / WinRelaisProjet** Fichier : WinRelais - Historique du logiciel - Version 2.3.docx<br>Auteur M EYNARD Pascal / Mail : Voir www.typonrelais.com, page contact<br>Société INGEREA, 88 avenue des Ternes, 75017 PARIS<br>Finail : produite®incorpo cum / City Auteur M EYNARD Pascal / Mail : Voir [www.typonrelais.com,](http://www.typonrelais.com/) page contact Société **INGEREA**, 88 avenue des Ternes, 75017 PARIS

Email : produits@ingerea.com / Site : www.ingerea.com

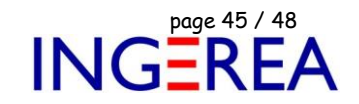

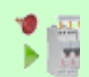

**VisuSymbole : Version 2.3 ( février 2020 ) Gestion des symboles & Affichage des librairies Liste des nouveautés**

**VisuSymbole 2.3 : Gestion des courbes de Bézier**

Les symboles pouvant maintenant intégrer des courbes de Bézier, VisuSymbole gère cet affichage.

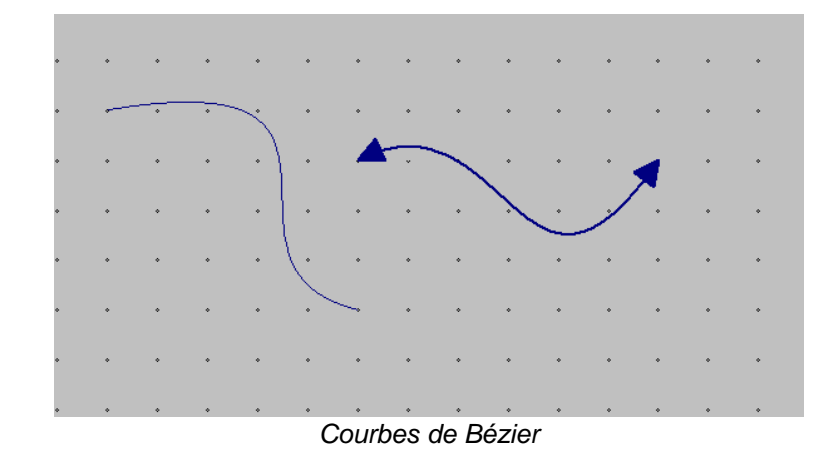

*Configuration rapide des librairies ( dossiers D1 à D4 )*

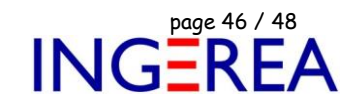

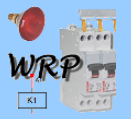

# **Logiciel WinRelaisExpert: Version 2.3 du 23 février 2020**

# **Macro & Importation DXF / DWG**

# **Liste des nouveautés**

WinRelaisExpert permet d'exécuter des macros ( génération automatique de schéma ) & d'importer des fichiers DXF & DWG pour les transformer en schémas WinRelais ( Fichier XRS ).

Plus d'information et documentation sur le site Internet : [www.typonrelais.com](http://www.typonrelais.com/)

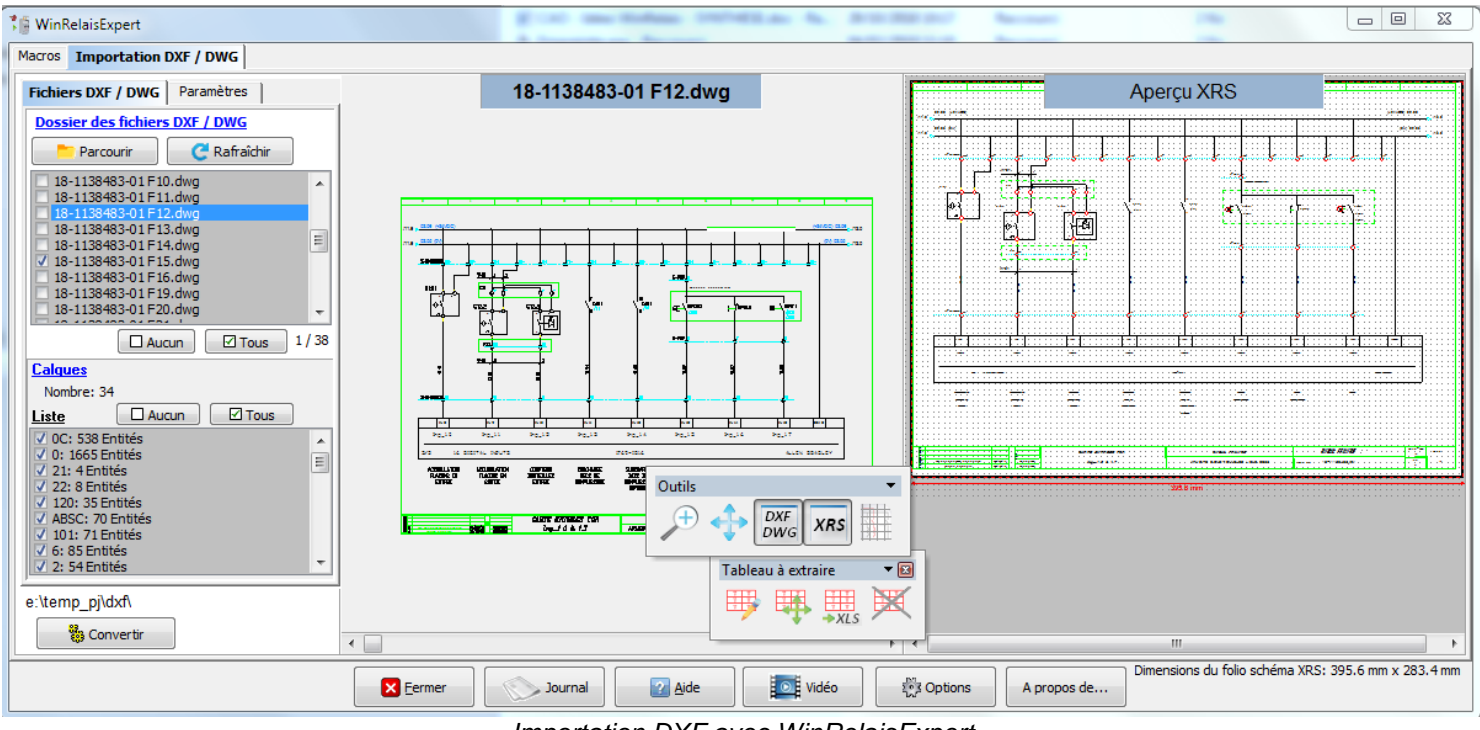

*Importation DXF avec WinRelaisExpert*

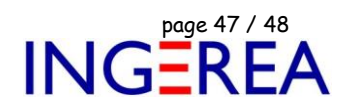

#### **Nouveautés de WinRelaisExpert 2.3**

- Amélioration de la gestion des formats DXF/DWG ( toutes versions jusqu'à 2018 )
	- o Meilleure gestion des calques & Layouts
	- o Gestion de nouvelles entités DXF ( SOLID, TRACE…)
- Affichage des dimensions du folio XRS en bas à droite
- Nouvelle option : Police à utiliser pour les textes, en cas d'absence de la police d'origine
	- *Détails & illustrations ci-dessous.*

#### **WinRelaisExpert 2.3 : Affichage des dimensions du folio**

Les dimensions du folio ( après une future conversion ) sont maintenant aussi affichées en bas à droite. Il s'agit d'une aide pour déterminer les paramètres de conversion.

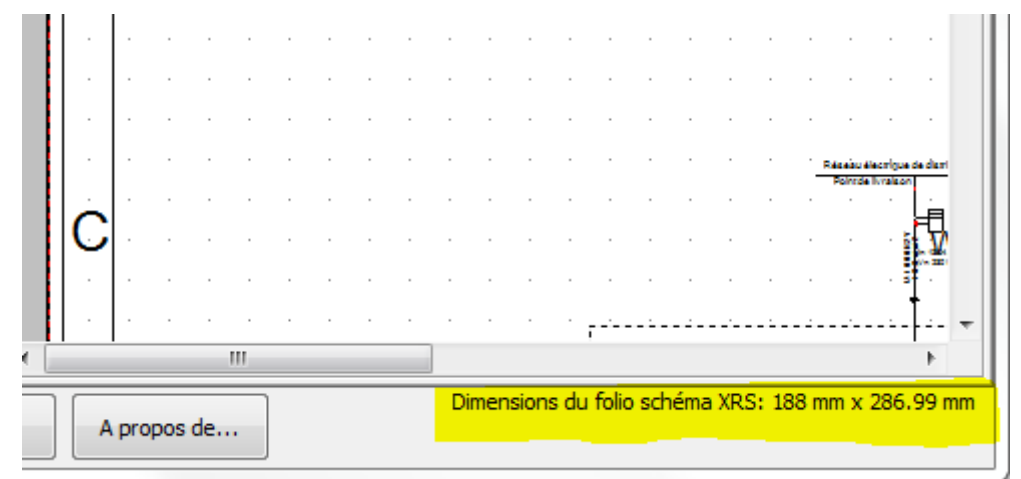

*Les ( futures ) dimensions du folio*

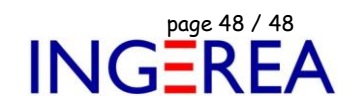

#### **WinRelaisExpert 2.3 : Police à utiliser pour les textes**

Dans les fichiers DXF/DWG, les textes ont une police définie. Mais si cette police est absente de votre ordinateur,

WinRelaisExpert utilisera alors la police ici définie. Utile si le fichier DXF/DWG contient une police spécifique ( car utilisée par le logiciel utilisé pour générer le fichier DXF/DWG ) et non présente sur le PC.

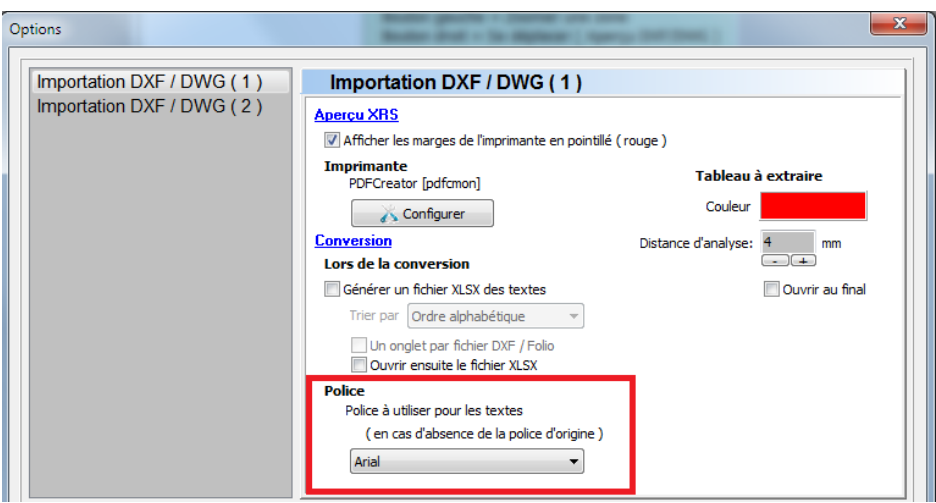

*Nouvelle option : Police à utiliser pour les textes*

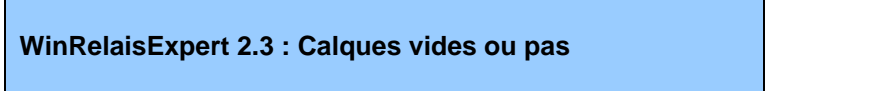

Certains fichiers DXF/DWG comportent des dizaines des calques, souvent vides. L'affichage de la liste des calques est amélioré. Il est donc plus facile de savoir quels calques sont vides ou pas.

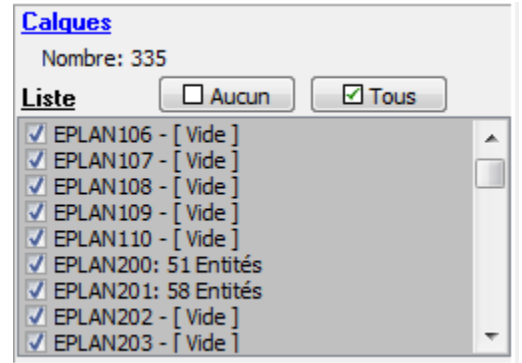

*Liste des calques : [ Vide ] ou nombre d'entités DXF/DWG*